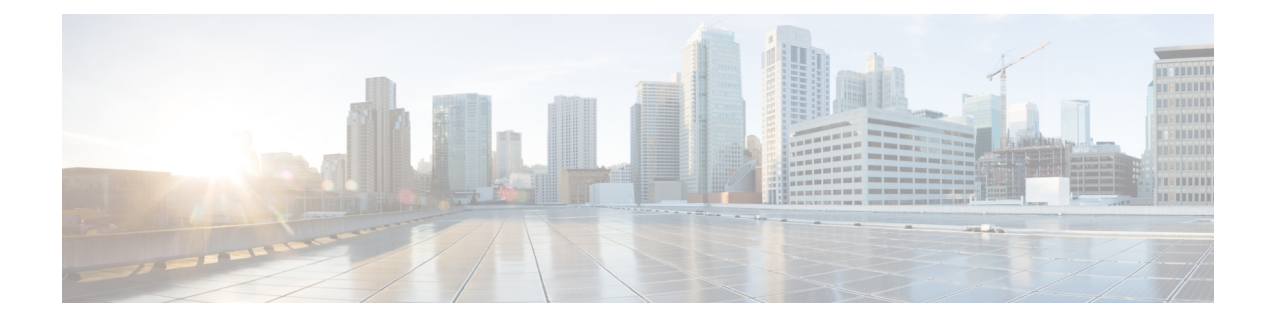

# **Creating Workflows**

This chapter contains the following sections:

- [Viewing](#page-0-0) the Task Library, on page 1
- The [Workflow](#page-0-1) Designer, on page 1
- Creating a [Workflow,](#page-2-0) on page 3
- Example: Creating a [Workflow,](#page-22-0) on page 23
- Resolving Workflow [Validation](#page-24-0) Issues, on page 25
- Changing Flow of Control in [Workflows,](#page-25-0) on page 26
- Locking [Resources,](#page-34-0) on page 35
- File [Uploads,](#page-36-0) on page 37

## <span id="page-0-0"></span>**Viewing the Task Library**

Cisco UCS Director contains web-based documentation on all predefined tasks. To view the documentation, do the following:

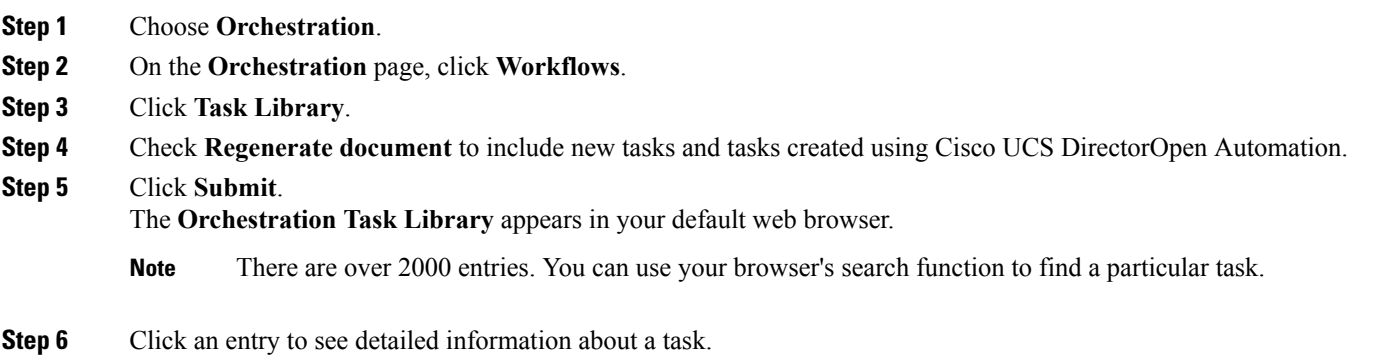

# <span id="page-0-1"></span>**The Workflow Designer**

The **Workflow Designer** is a graphical tool for building workflows. In the **Workflow Designer**, you add and arrange tasks to build up a workflow. Following is a brief description of the parts of the **Workflow Designer**.

To bring up the **Workflow Designer**:

- **1.** Select a workflow from the **Workflow** report or create a new workflow. See Defining a [Workflow,](#page-2-1) on [page](#page-2-1) 3.
- **2.** From the **More Actions** drop-down list, choose **Workflow Designer**.

On the **Workflow Designer** screen, observe the following components:

### **Work Area**

The large area with grid lines is the **Work Area** where you add, arrange, and connect tasks to build a workflow. Depending on your zoom settings, the **Work Area** might show only a portion of the current workflow.

### **Workflow Title**

Across the top of the **Workflow Designer** are the name of the workflow and the **Close Window (X)** control.

### **Action Menu**

Across the top of the **Work Area** from the left are controls to **Edit**, **Create a New Version**, **Validate**, **Execute** the workflow in the **Workflow Designer**, and **Export as Image** (export the workflow diagram as a graphic image file). On the right is a count of the tasks in the workflows. The count does not include the default**Start**, **Completed(Success)**, or **Completed(Failed)** tasks. Conditional flow-of-control tasks (**Conditional Task** and **If Else**), compound tasks, and custom tasks are also broken out separately.

**Tip** Hover over a task count icon to display a list of the tasks names.

#### **Available Tasks**

To the left of the **Work Area** is the **Available Tasks** directory. This directory structure contains every available orchestration task, including both built-in and custom tasks. Type in the **Search for ...** field to quickly find a named task. The available tasks narrow to tasks containing your search text as you type. To add a task to a workflow, drag-and-drop the task from the **Available Tasks**directory to the **Work Area**.

Documentation for the last selected task is displayed at the bottom of the **Available Tasks** area. Click **Read More …** at the end of the documentation to bring up the selected task in the **Task Library** in your browser. See [Viewing](#page-0-0) the Task Library, on page 1.

### **View Controls**

In the upper right corner of the **Work Area** are the **View Controls**. From top to bottom, the **View Controls** are:

#### **Auto Layout**

Click to automatically arrange the tasks in the Work Area in a vertical stack with consistent spacing and alignment.

#### **Compact View Mode**

Click to toggle the height of the tasks (one line of text or two) and simultaneously activate **Auto Layout**.

### **Fit to Window**

Click to rescale the entire workflow diagram to fit in the **Work Area**. Depending on the size of the workflow, this might enlarge or reduce the diagram.

#### **Zoom**

Use the zoom controls to change the size of the displayed workflow:

• **+** Zoom in

• **-** Zoom out

### **Show / Hide Navigator**

Click to toggle the **Navigator** view on and off. The **Navigator** is a map of the entire workflow in the lower right corner of the **Work Area**. The **Navigator** shows the portion of the workflow visible in the **Work Area** framed in a blue border. You can pan over the entire workflow to bring different parts of the workflow into the visible**Work Area**. Use the **Navigator** to examine large workflows at a scale at which text is legible.

## <span id="page-2-0"></span>**Creating a Workflow**

Creating a workflow can be broken down into five overall steps:

- **1.** Define the workflow. To define a workflow, you name the workflow and select a few other details.
- **2.** Define the workflow inputs and outputs. You specify which input parameters the workflow requires to execute, and what output results from its execution.
- **3.** Once the workflow inputs and outputs are defined, use the **Workflow Designer** to add a workflow task to the workflow.
- **4.** Still in the Workflow Designer, connect the task into the workflow. Repeat these two steps, defining and adding a task, until you have incorporated all the tasks needed for the workflow to carry out its function.
- **5.** Validate the workflow. Validating a workflow ensures that there are no errors in connecting task inputs and outputs.

These five steps are described in the following sections.

### <span id="page-2-1"></span>**Defining a Workflow**

To define a workflow, do the following:

- **Step 1** Choose **Orchestration**.
- **Step 2** On the **Orchestration** page, click **Workflows**.
- **Step 3** Click **Add (+)**.
- **Step 4** In the **Add Workflow Details** screen, complete the following fields:

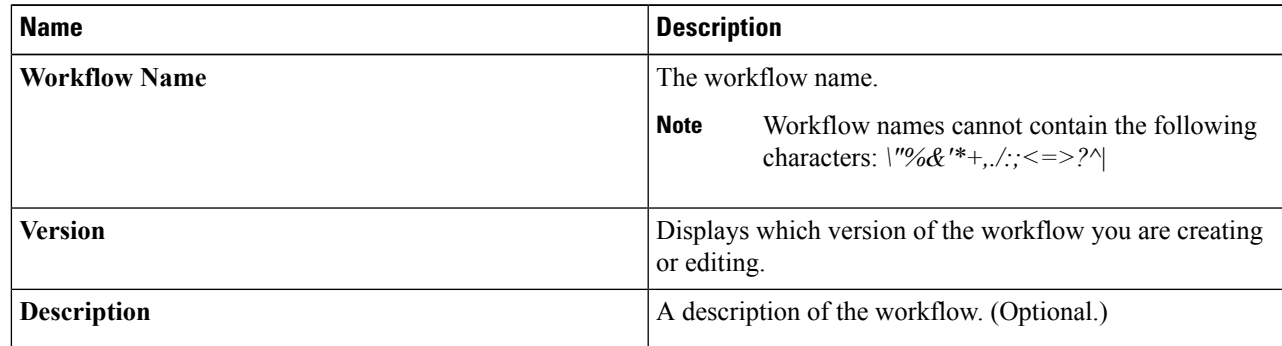

 $\mathbf{l}$ 

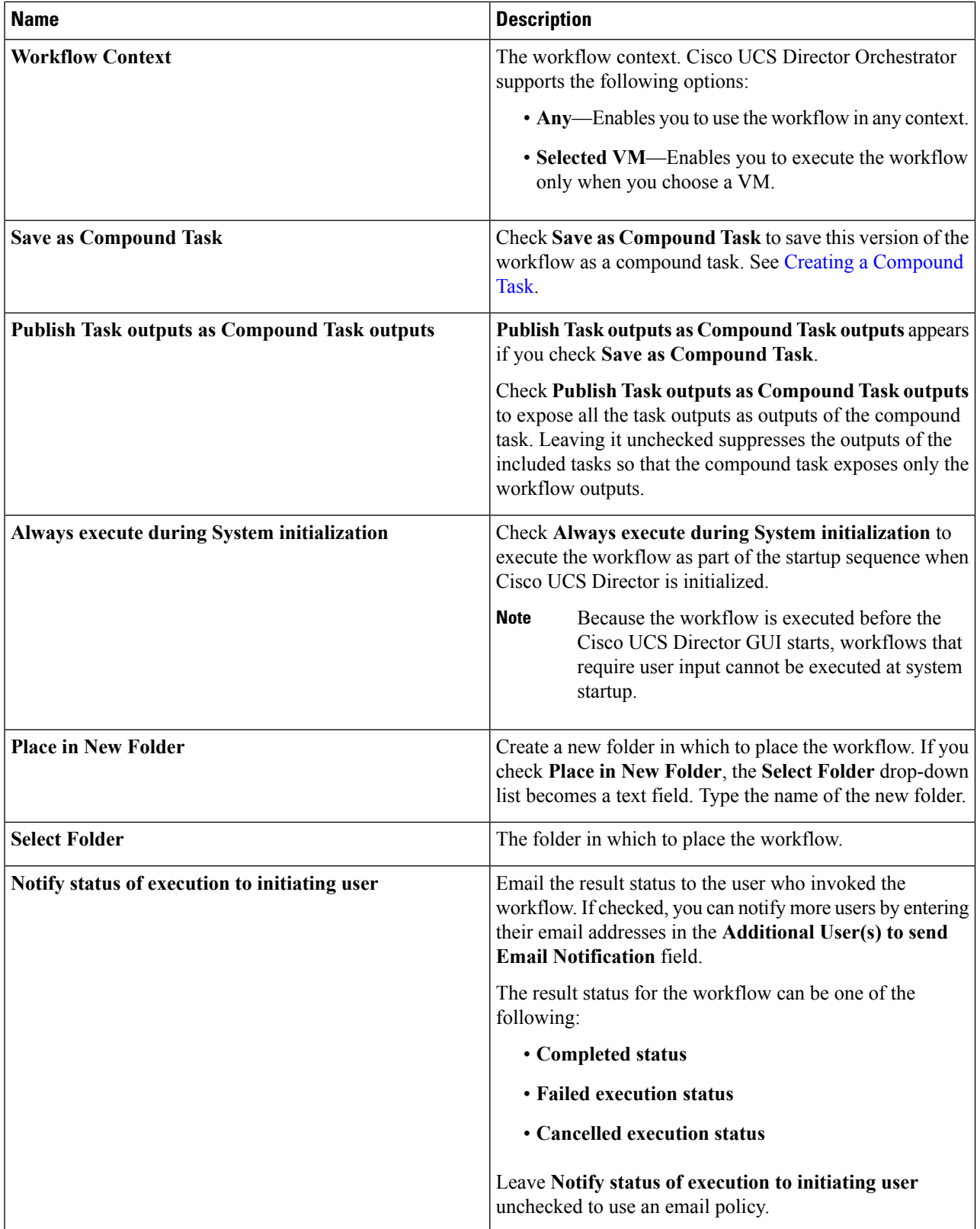

ı

Ш

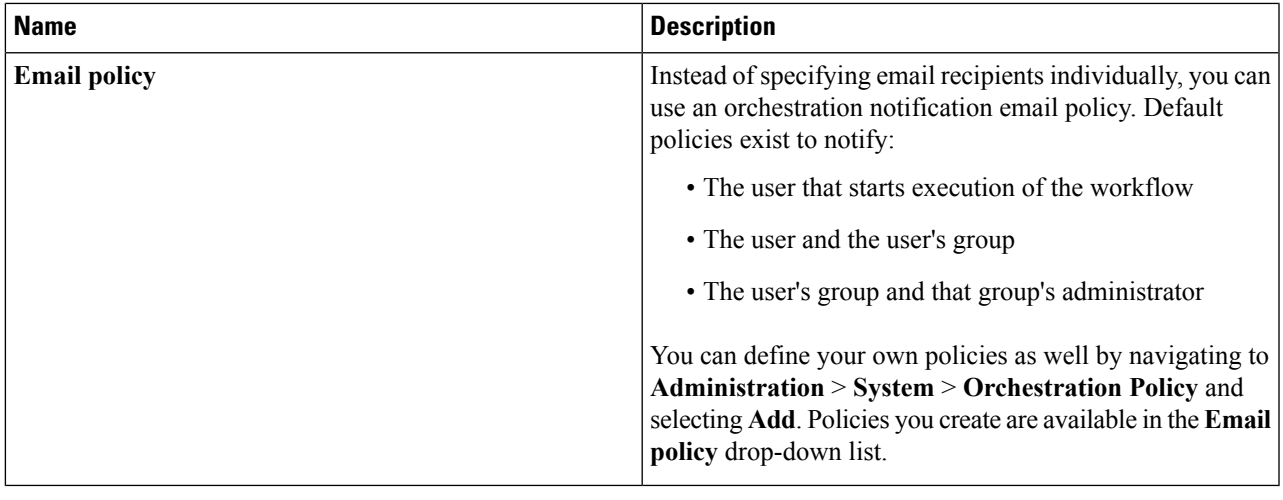

### **What to do next**

Click **Next** to define input and output for the workflow.

### <span id="page-4-0"></span>**Defining Workflow Input and Output**

You can define a set of inputs for a workflow. You can assign values for these inputs or restrict the values available to users at runtime. You can also choose whether to allow the user to change the administrator values at runtime.

To define workflow inputs and outputs, complete the following steps.

### **Before you begin**

Define the workflow in the **Workflow Add Details** screen as described in the previous topic.

**Step 1** You can define any number of inputs for a workflow.

Rather than define inputs for a workflow, you can instead associate the workflow with an activity and use the activity's inputs as the workflow's inputs. See [Activities](cisco-ucs-director-orchestration-66_chapter_01001.pdf#nameddest=unique_32).

- To associate the workflow with an activity:
- **1.** Check **Associate to Activity**.
- **2.** In the **Activity** drop-down list, choose the activity with which to associate the workflow. The activity's inputs populate the input list.
- **3.** Skip the rest of this step.

• To define inputs for the workflow without an activity, continue with this step:

- a) To allow a user to copy inputs from a previously run service request (SR) of the same workflow, check **Load Inputs from Previous SR**. See [Executing](cisco-ucs-director-orchestration-66_chapter_0101.pdf#nameddest=unique_42) a Workflow. The default is to allow SR input loading.
- b) On the **Workflow User Inputs** screen, click **Add (+)**.

c) On the **Add Entry To** screen, complete the following fields:

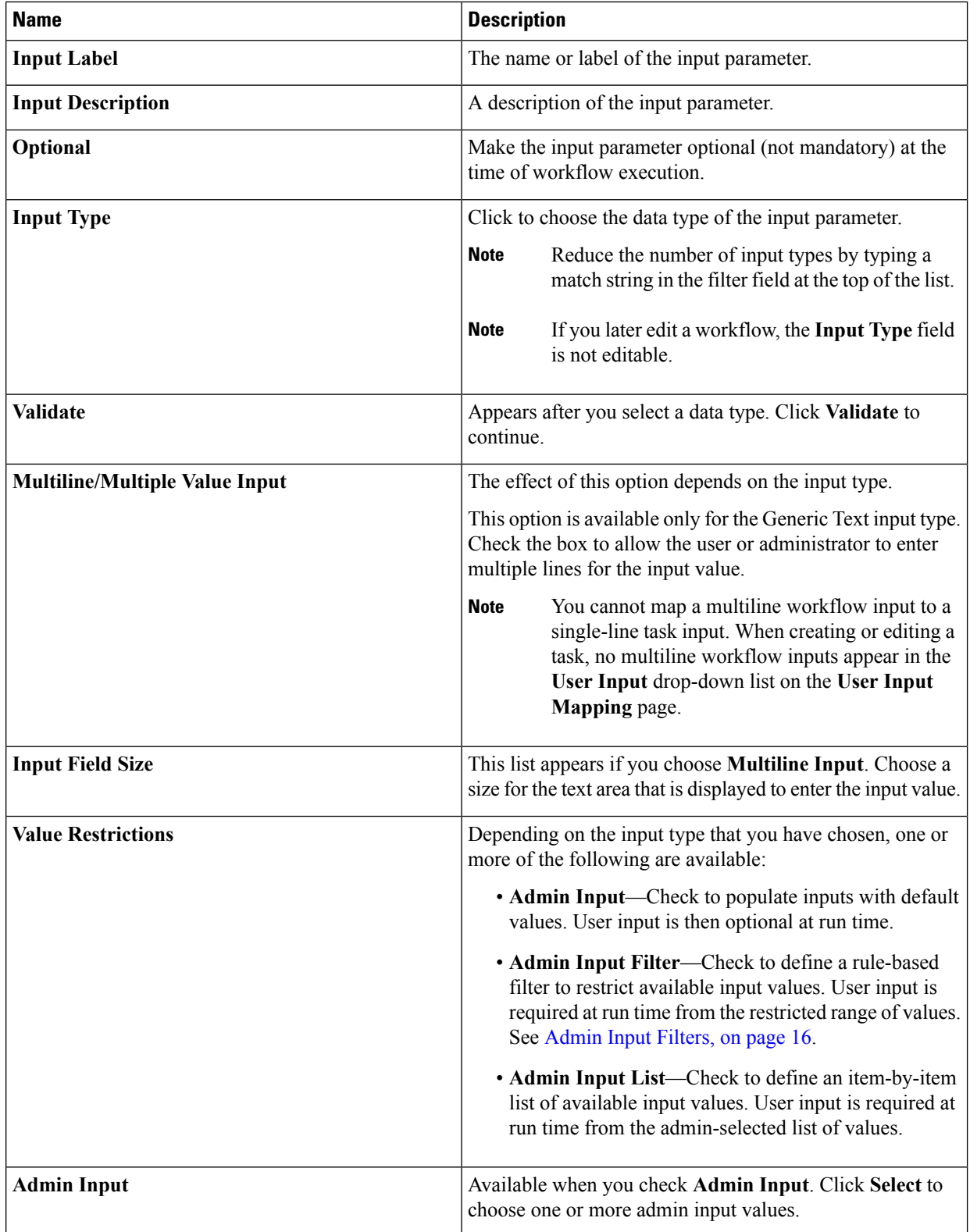

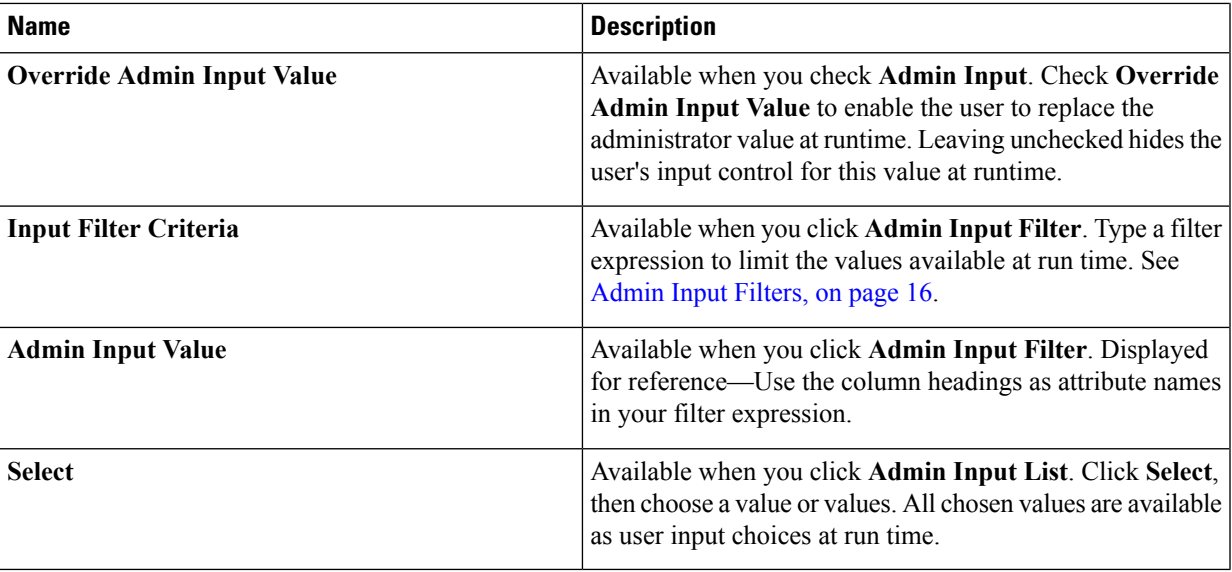

d) If necessary, add more inputs by repeating the previous two substeps.

### **Step 2** Click **Next**.

- **Step 3** On the **Define Workflow Input Processing Rules** page, decide whether you want to use input rules to control input display to users:
	- To opt out of workflow input rules, ensure that **Enable Input Rules** is unchecked. All user inputs are displayed in full when the workflow is run.
	- To define input rules, add rules to the **Workflow Input Rules** table. Input rules are applied at runtime only if **Enable Input Rules** is checked. See [Adding](#page-8-0) an Input Rule, on page 9.

### **Step 4** Click **Next**.

- **Step 5** To enter outputs for the workflow, do the following.
	- a) In the **Workflow User Outputs** screen, click **Add (+)**.
	- b) On the **Add Entry To** screen, complete the following fields:

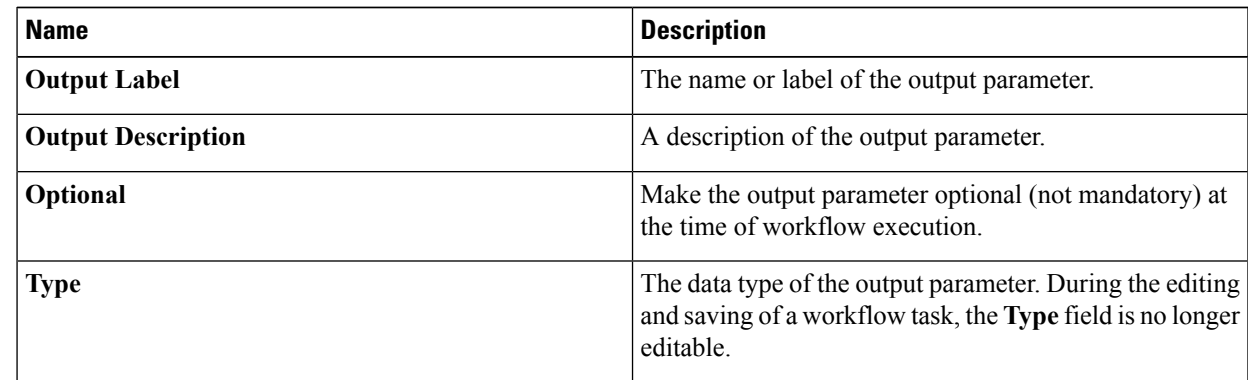

c) If needed, add more outputs by repeating the previous two substeps.

### **Step 6** Click **Submit**.

The new workflow opens in the **Workflow Designer**.

### **What to do next**

Add tasks to the workflow using the **Workflow Designer**. See [Configuring](#page-17-0) a Task in a Workflow, on page [18.](#page-17-0)

### <span id="page-7-0"></span>**Dynamic Workflow Inputs**

You can create workflow input forms in which display of an input is dependent on the selected value of a previous input. This feature is called *dynamic inputs* or *dynamic forms*. It is sometimes called *progressive disclosure* in user experience (UX) terminology.

By default, all inputs of a workflow are displayed when a workflow is executed. To enable dynamic inputs and potentially hide some inputs in a workflow, you must explicitly turn on dynamic inputs and create input rules for that workflow.

Dynamic inputs are controlled by *workflow input processing rules*, or simply *input rules*. You define input rules when you create a workflow. See [Adding](#page-8-0) an Input Rule, on page 9. You can create any number of input rules for an input, and any number of input rules in a single workflow.

When a user submits the workflow as a service request, the input rules determine the inputs that the user is prompted for. Dynamic input rules are processed in the same order as the workflow inputs.

Dynamic inputs have no further effect once inputs are selected. When the service request is submitted, it runs no differently than if the inputs had been supplied by a user or administrator from a "static" input form.

The logic of a dynamic input rule is essentially an if-then construct:

If Field *select input* Is *operation* **select value** Then Show *target inputs*

The components of the construct are:

#### **select input**

A selectable input type. Selectable input types include tabular report columns, lists of values (LOVs), and Boolean inputs. Selectable input types do *not* include free-form input types such as generic text, date, datetime, and so on. The input must be a user (not admin) input. The user-selected value of this input, along with the input rule logic, controls which subsequent inputs are displayed.

### **operation**

The operation used to compare *select input* and **select value** to yield a Boolean value for the If condition. All string-matching operations are case-sensitive. There are six possible operations:

#### **ANY**

Returns true for any value of the select input; that is, as long as the select input is not null.

### **CONTAINS**

Returns true if the select value is a substring of the select input.

### **DOES-NOT-CONTAIN**

Returns true if the select input is *not* a substring of the select input.

### **EQUAL-TO**

Returns true if the select value exactly matches the select input.

#### **NOT-EQUAL-TO**

Returns true if the select value does *not* exactly match the select input.

### **Regular Expression**

The select value must be a valid regular expredssion. Then the rule returns true if the select input matches the regular expression.

The regular expression must conform to Java regular expression syntax. If the regular expression is invalid, an error message is displayed when you try to save the rule.

**select value**

The value to be compared, using *operator*, to *select input* to determine the result of the IF condition. The **select value** is a text string. (The select value can contain variables – see below.) If the operator is **Regular Expression**, the string must represent a valid Java-style regular expression.

The **select value** can contain any combination of plain text and variables. Variables are referenced with the  $\S$ } notation. See [Orchestration](cisco-ucs-director-orchestration-66_chapter_01000.pdf#nameddest=unique_55) Global Variables.

The variables must be available at the time the rule is applied. Thus for example, previous inputs in the form can be used.

### **target inputs**

A list of inputs that are to be displayed when the IF condition evaluates to true. The *target input*s can be any of the inputs defined for the workflow, of any input type.

When the  $IF$  condition evaluates to false, the target inputs are not displayed.

Target inputs can be optional or mandatory inputs. If a mandatory target input is not displayed because of an input rule, its value is set to an empty string.

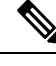

If the rule fails to display a mandatory target input, the mandatory input is set to an empty string. It is up to the rule creator to ensure that the inputs behave as expected. **Note**

The *selection input* must appear in the workflow input form before any of the *target inputs*.

For example, you could use the following logic to require that two IP address inputs be shown only if they are statically defined:

If Field *NAT Type* Is **Equals Static** Then Show *Real IP Address, Masked IP Address*

Input rules are defined on the **Add Input Rules** page during workflow creation. See [Adding](#page-8-0) an Input Rule, on [page](#page-8-0) 9.

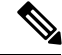

**Note**

The order of the input rules on the **Add Input Rules** page is important. If there are multiple rules for the same input, the rules are evaluated in the order shown on the **Add Input Rules** page. The last rule to be evaluated controls the inputs that are shown or not shown during execution. For an example of this behavior see [Example:](#page-13-0) [Combining](#page-13-0) Advanced Input Processing Rules, on page 14.

### <span id="page-8-0"></span>**Adding an Input Rule**

You can show (or, indirectly, hide) workflow inputs in a user input form based on a value selected for a previous input. You do this by defining *workflow input processing rules*, or simply *input rules*. See [Dynamic](#page-7-0) [Workflow](#page-7-0) Inputs, on page 8. To create an input rule, do the following:

### **Before you begin**

Begin creation of a new workflow as described in Creating a [Workflow,](#page-2-0) on page 3. On the **Add User Inputs** page, create at least two user inputs. One of the inputs, the *select input*, must be a selectable input type such as a list of values (LOV) or tabular report column. One or more other inputs, the *target inputs*, are optional and are visible or hidden at the time of workflow execution depending on the rules and the value selected for the select input. The select input must appear before any of its target inputs that will be shown or hidden.

Once the user inputs are defined, advance to the **Add Input Rules** page in the **Add Workflow** window.

- **Step 1** On the **Add Input Rules** page, choose **Enable Input Rules**. **Step 2** Click [+] to expand the **Rules for Input Fields** list. **Step 3** Click + to add a new rule. **Step 4** On the **Add Entry to Rules for Input Fields** page, complete the following fields: **Rule Name** Give the rule a descriptive name. **If Field** Choose the input on which the rule depends. Only selectable inputs – lists of values (LOVs), tabular report columns, and Booleans – are available. **Column** If the selected **If Field** value is a tabular report, choose one of its columns to use as the selection input. **Match all rows selected?** Available if the select input is a table. Because column values in a table are not necessarily unique, two or more column values can be identical. Check this option to cause the rule to evaluate as true only if the operation is true for the selected column across all selected rows. Default (not checked) is that only one row match is needed to make the rule true. **Is** Choose the comparison operator, or relationship, that defines the rule. The rule is triggered if **If Field** (for LOVs) or **Column** (for tabular inputs) bears this relationship with **Value**. See Dynamic [Workflow](#page-7-0) Inputs, on page 8. **Value** Type a value to compare with **If Field**or **Column**. **Value** can contain any combination of text and variables. Any undefined variable that appears in **Value** is not replaced at selection time and will probably cause the rule to fail. See [Orchestration](cisco-ucs-director-orchestration-66_chapter_01000.pdf#nameddest=unique_55) Global [Variables.](cisco-ucs-director-orchestration-66_chapter_01000.pdf#nameddest=unique_55) **Select input fields to be shown to user when this rule is satisfied** Select one or more inputs that are displayed when the rule evaluates to true. **Step 5** When you are satisfied with the rule, click **Submit**.
- <span id="page-9-0"></span>**Step 6** Repeat these steps to create another input rule. You can create any number of input rules in a workflow.

### **What to do next**

Click **Next** to advance to the **Add User Outputs** page and complete the workflow definition. See [Defining](#page-2-1) a [Workflow,](#page-2-1) on page 3.

### **Example: Using Basic Workflow Input Processing Rules**

This example discusses workflow processing rules to control the display of user inputs during workflow execution. It includes the following workflow rule features:

- Using a list input as a selection criterion
- Using a simple regular expression in a selection criterion

The example assumes you are entering NAT settings for a firewall. You first select the NAT type from a list. Depending on the NAT type (static, source, or destination), you then see inputs for the different IP addresses required.

### **Before you begin**

Know how to create a workflow.

**Step 1** Open the first example workflow containing input rules. Do the following:

- a) Choose **Orchestration**.
- b) On the **Orchestration** page, click **Workflows**.
- c) Open the **Examples** folder.
- d) Select the **Example 1 - Workflow Rules - Firewall Config** workflow.
- e) Click the **Edit** action to edit the workflow.
- f) Click **Next** to advance to the **User Workflow Inputs** page.

Note that the first input is **Select NAT Type**, followed by several IPaddressinputs. The workflow input rules displays different IP inputs based on what NAT Type is selected.

- **Step 2** Click Next to advance to the **Workflow Input Rules** page. Note that there are three input rules, all dependent on the same select input:
	- **1. NAT-Selection-Rule-Static** displays the Real and Masked IPs if NAT Type **Static** is selected. Admin input values has been assigned to the two IPs that are displayed when **Static** is selected. These values can be overridden by the user submitting the service request.

**NAT-Selection-Rule-Destination** displays the Outside IPs using a regular expression to match any NAT type that begins with "**Destination**".

- **2. NAT-Selection-Rule-Source** displays the Inside IPs if the selected NAT Type contains "**Source**".
- **Step 3** Click **Cancel** to go back to the **Workflows** page.
- **Step 4** Demonstrate how the rules work:
	- a) Again choose the **Example 1 - Workflow Rules - Firewall Config** workflow.

**Tip** The workflow remains selected after you exit the **Edit Workflow** page.

- b) Choose the **Execute Now** action.
- c) On the **Executing Workflow** page, choose each of the NAT types in turn from the Select NAT Type drop-down menu.

Note that the IP input fields change as defined by the rules. The inputs change immediately every time you change the selected value. This is an important behavior to be aware of.

<span id="page-10-0"></span>**Step 5** Click **Cancel** to quit without actually submitting the service request or click **Submit** to submit the service request. (The example service request does nothing but wait ten seconds and then exit.)

### **What to do next**

To learn more about workflow input rules, see Example: Using Cascading Workflow Input [Processing](#page-10-0) Rules, on [page](#page-10-0) 11.

### **Example: Using Cascading Workflow Input Processing Rules**

This example discusses workflow processing rules to control the display of user inputs, including following features:

- Using a Boolean input as a selection criterion
- Cascading workflow input rules
- Overrideable admin inputs used as selection criteria
- Filtering admin input values using lists and expressions

This example enables the user to choose whether or not to select a workflow specific to a geographic region. The user first chooses whether or not to select a workflow at all; if so, they then select the region.

Selecting the region exposes the Select Workflow input. This is a simple example of *cascading inputs*. Notice that control of which workflows to present is controlled by an admin input filter on the **Select Workflow** input.

### **Before you begin**

Familiarize yourself with the previous Input Processing Rules example. See Example: Using Basic [Workflow](#page-9-0) Input [Processing](#page-9-0) Rules, on page 10.

- **Step 1** Open the second example workflow containing input rules. Do the following:
	- a) Choose **Orchestration**.
	- b) On the **Orchestration** page, click **Workflows**.
	- c) Open the **Examples** folder.
	- d) Select the **Example 2 - Workflow Rules - Regional Workflow Selection** workflow.
	- e) Click the **Edit** action to edit the workflow.
	- f) Click **Next** to advance to the **User Workflow Inputs** page.

Note that the first input is a Boolean user input, **Show Workflow**, followed by two list inputs, **Select Region** and **Select Workflow**.

### **Step 2** Click **Next** to advance to the **Workflow Input Rules** page.

Note that there are two input rules **Workflow Y-N** and **Region Select**.

The first rule, Workflow Y-N, shows the input **Select Region** if the Boolean value is equal to **true** (that is, the box is checked).

The second rule, Region Select, displays the Select Workflow input if the selected region is not "**No Region**". Note that:

- The **Select Region** input is not shown initially. This is because the default (admin) value of the **Show Workflow** input is **false** (the box is unchecked).
- Input visibility cascades in this example: the **Workflow Y-N** rule exposes the **Select Region** input, which in turn is used by the **Region Select** rule to expose the **Select Workflow** input. Any number of inputs can be progressively exposed in this manner. It is up to the workflow creator to ensure that the input rules are consistent.

Note also that an admin input filter on the **Select Workflow** input restricts selections to the example workflows in the selected region using the value of **Select Region** as a variable.

**Step 3** Click **Cancel** to go back to the **Workflows** page.

### **Step 4** Demonstrate how the rules work:

- a) Again choose the **Example 2 - Workflow Rules - Regional Workflow Selection** workflow.
- b) Choose the **Execute Now** action.
- c) On the **Executing Workflow** page, check **Show Workflow?**. The **Select Region** input is displayed.
- d) Select one of the regions from the Region Select list.

The **Select Workflows** input appears.

e) Click **Select Workflows**. Notice that the available workflows are all specific to the selected region.

**Step 5** Click **Cancel** to quit without actually submitting the service request.

### **What to do next**

To see more advanced features of workflow input rules, see Example: Using More Advanced Input Processing [Rules,](#page-12-0) on page 13.

### <span id="page-12-0"></span>**Example: Using More Advanced Input Processing Rules**

This example discusses workflow processing rules to control the display of user inputs, including the following features:

- Using a table input as a selection criterion
- Requiring that all selected values of a selection criterion match in order to trigger the rule logic (multiple selection is possible only with tabular input)

For this example, suppose you set up a workflow that periodically "nags" approvers via emails and waits for a response. Depending on the workflow selected, you want to put in either a count (maximum number of emails) or a duration (total time before giving up), but not both.

All workflows are managed in a tablular input type containing an ID, name, description, and so on. When using a table as a selection criterion, you must choose which column to use for comparison. In this example, **Name** is used.

Also when using tables, multiple rows can be selected (since the column you select from may not be a unique across rows). You specify whether a rule must match all rows or if a match in any row fires the rule. In this example, if both count and duration workflows are selected, you want to specify a count. Therefore, you require **Duration** to match all rows but do not similarly restrict **Count**.

### **Before you begin**

Familiarize yourself with the previous Input Processing Rules examples. See Example: Using Basic [Workflow](#page-9-0) Input [Processing](#page-9-0) Rules, on page 10 and Example: Using Cascading Workflow Input [Processing](#page-10-0) Rules, on [page](#page-10-0) 11.

**Step 1** Open the third example workflow containing input rules. Do the following:

- a) Choose **Orchestration**.
- b) On the **Orchestration** page, click **Workflows**.
- c) Open the **Examples** folder.
- d) Select the **Input Rules 3 - Workflow Rules - Notification Timeouts** workflow.
- e) Click the **Edit** action to edit the workflow.
- f) Click **Next** to advance to the **User Workflow Inputs** page.

Note that the first input, **Select Workflow**, is a tablular input.The next input, **Count**, is a numerical input of type **resendMailCount**, and the last input, **Duration**, is a list input of type **timeDuration**.

**Step 2** Click Next to advance to the **Workflow Input Rules** page.

Note that there are two input rules. The rules have been designed to expose different inputs depending on the names of the selected **Select Workflow** input values.

### **Workflow Count Select**

Exposes the **Count** field if one or more of the **Select Workflow** values contains "**Count**".

Note that **Match All Rows** is **No**, so a match on one row is sufficient to trigger the rule.

### **Workflow Duration Select**

Note that **Match All Rows** is **Yes** for this rule. This causes the rule to expose the Duration field only if *all* of the selected **Select Workflow** values contain "**Duration**".

Note also that because the workflow selector is a table-based input, the rule requires you to choose a **Column** to specify which column the rule match is based on. Any column in the table can be used, though only some of the inputs are useful. In the Select Workflow table, the choices are **Name**, **Description**, **Folder**, **Version**, and **ID**.

- **Step 3** Click **Cancel** to go back to the **Workflows** page.
- **Step 4** Demonstrate how the rules work:
	- a) Again choose the **Input Rules 3 - Workflow Rules - Notification Timeouts** rule.
	- b) Choose the **Execute Now** action.
	- c) On the **Executing Workflow** page, click **Select** to open the workflow selection table.
	- d) Select two Workflows, one of which ends has a workflow name ending with "By Count". Click **Select**.
		- Click the **Search** (magnifying glass) icon and type "Example" in the search field to narrow the search to example workflows only. **Tip**

The **Count** input appears after the **Select Workflow** button on the **Executing Workflow** page.

- e) Clear your previous selection, then select both of the example Workflows that end with "Duration". The **Duration** input appears.
- f) Clear your previous selection, then select one of the example Workflows that end with "Duration" and one workflow that contains neither "Duration" nor "Count" in the name. The **Duration**input disappears. If one of your selected workflows happens to be a "Count" example, the **Count** input appears.
- <span id="page-13-0"></span>**Step 5** Click **Cancel** to quit without actually submitting the service request.

### **Example: Combining Advanced Input Processing Rules**

This example discusses workflow processing rulesto control the display of user inputs, including the following features:

- Using an input variable in an input rule
- Using a global variable in an input rule
- Developing more complex cascading inputs using workflow input rules
- Writing two or more rules for the same input

In this example, assume that you have a collection of workflows, each of which is usually used in a particular region, that generate reports for entire regions. Further, you can set a global variable that specifies your default region; in that region, the reports are scheduled and a user does not usually have to run the reporting workflows manually.

You do not want to run these large reporting workflows any more than you have to. Running a report against the default region, or running it against a different region from the one it was designed for, is unusual, but

should be allowed. This workflow uses checkboxes to alert the user to one of these conditions and to get the user's acknowledgement. In these cases, the checkbox input can be discarded (it is always "yes" if the user confirms the action).

There are several rules in this example workflow, creating several execution paths through the inputs.

### **Before you begin**

Familiarize yourself with the previous Input Processing Rules examples. See Example: Using Basic [Workflow](#page-9-0) Input [Processing](#page-9-0) Rules, on page 10, Example: Using Cascading Workflow Input [Processing](#page-10-0) Rules, on page [11](#page-10-0).

- **Step 1** Open the third example workflow containing input rules. Do the following:
	- a) Choose **Orchestration**.
	- b) On the **Orchestration** page, click **Workflows**.
	- c) Open the **Examples** folder.
	- d) Select the **Input Rules 4 - Workflow Rules - Regional Workflows** workflow.
	- e) Click the **Edit** action to edit the workflow.
	- f) Click **Next** to advance to the **User Workflow Inputs** page.

Examine the inputs:

#### **Select Region**

All of the rules in this example depend directly or indirectly on this input.

### **Default Region selected. Continue?**

This input is displayed if the **Region** matches a global variable called *Example Default Region*.

You must create the global variable *Example Default Region* as a user-defined global variable for this example. It does not exist when you first install Cisco UCS Director. **Note**

### **Select Workflow**

This input presents a table of workflows to select from.

### **Regions are different. Continue?**

This input is displayed if one or more selected workflows are for regions other than the selected one.

### **Execute Workflows**

This is the final confirmation to run the workflows. You should only arrive here if:

- The selected workflows match the region *and* the region is not the default region. Or:
- One or more selected regions do not match the region, but the user has checked **Regions are different. Continue?**. Or:
- One or more selected workflows match the default region, but the user has checked **Default Region selected. Continue?**.
- Workflow input rules cannot control the availability of the **Submit** button on the **Execute Workflow** page. In cases where an input is used to control workflow execution, the workflow must contain logic to stop execution if the checkbox input value is **no** (not checked). **Note**

### **Step 2** Click Next to advance to the **Workflow Input Rules** page.

Note that there are six input rules:

#### **Region Select Other**

This rule shows the **Select Workflow** input if the selected region exactly matches one of **AMER**, **EMEA**, or **APAC**. Note the regular expression used to perform the match.

### **Region Select Default**

Thisrule showsthe **Default Regionselected. Continue?** checkbox if the selected region isthe same asthe global variable *Example Default Region*. The rule does not expose the checkbox if the global variable contains anything else or is undefined.

### **WF Same Region Selected**

This rule shows the final **Execute Workflows** checkbox if all the selected workflows are for the selected region.

### **WF Different Region Selected**

This rule shows the **Regions are different. Continue?** checkbox if one or more of the selected workflows is for a region other than the one selected in the **Region** input.

### **Different Regions Acknowledged**

This rule shows the **Execute Workflows** checkbox if **Regions are different. Continue?** is checked. **Default Region Acknowledged**

This rule shows the **Execute Workflows** checkbox if **Default Region selected. Continue?** is checked.

### **Step 3** Click **Cancel** to go back to the **Workflows** page.

**Step 4** Demonstrate how the rules work:

- a) Again choose the **Input Rules 4 - Workflow Rules - Regional Workflows** rule.
- b) Choose the **Execute Now** action.
- c) On the **Executing Workflow** page, choose a region in the **Select Region** list input. The **Select Workflow** checkbox appears (unless you have previously defined the *Example Default Region* global variable to be the name of the selected region).
- d) Click **Cancel** to exit workflow execution.
- e) Define a user-defined global variable named *Example Default Region* to be a generic text string with the value **APAC**. See Creating Global [Variables.](cisco-ucs-director-orchestration-66_chapter_01000.pdf#nameddest=unique_60)
- f) Choose the **Input Rules 4 - Workflow Rules - Regional Workflows** rule.
- g) Choose the **Execute Now** action.
- h) On the **Executing Workflow** page, choose **APAC** in the **Select Region** list input. The **Default Region selected. Continue?** checkbox appears.
- i) Check the **Default Region selected. Continue?** checkbox. The **Select Workflow** input appears.
- j) Choose one or more workflows. Ensure that at least one of the workflows does not contain "APAC". The **Regions are different. Continue?** checkbox appears.
- k) Check the **Regions are different. Continue?** checkbox. The **Execute Workflow** checkbox appears.

<span id="page-15-0"></span>**Step 5** Click **Cancel** to quit without actually submitting the service request.

### **Admin Input Filters**

When you create a workflow, you can limit the set of entries from a table or list of values seen by the user at run time. You do this by either choosing the values explicitly using an **Admin Input List**, or by using a filter expression (**Admin Input Filter**). This section describes the syntax for writing admin input filters.

There are two types of data in Cisco UCS Director Orchestrator that you can filter:

• Tabular data—A table with two or more columns. You filter the columns to choose the rows to display.

• Lists of values (LOVs)—A list of items, all of the same type. You filter the values in the list.

In addition, some inputs are numeric, for example, disk storage sizes. You must include units when you filter numeric inputs.

### **Filtering Tabular Data**

To filter a tabular input, the input filter criteria have this form:

*column\_label* operator *expression* [ AND *column\_label* operator *expression* ]

where the elements of the expression are defined as follows:

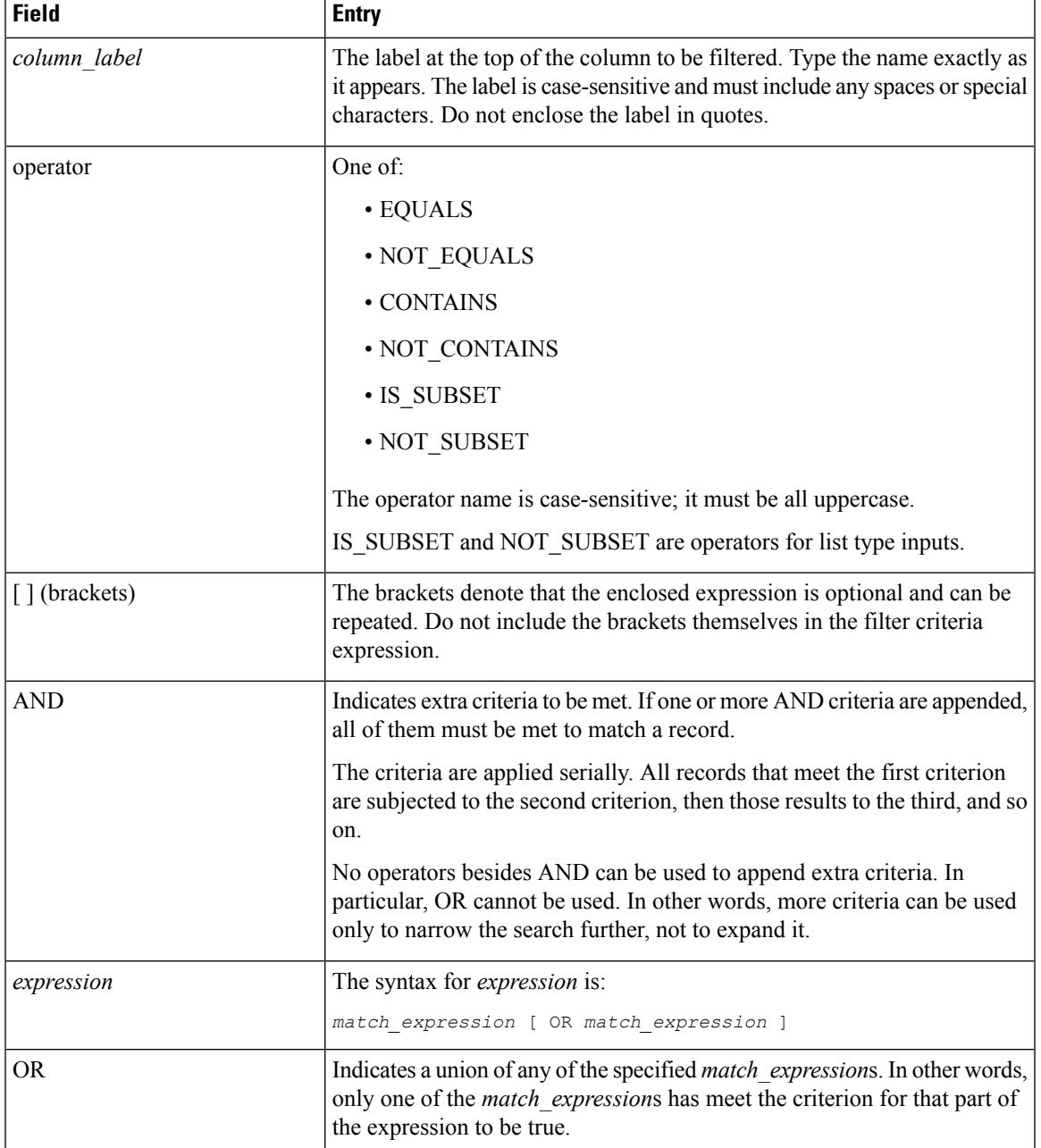

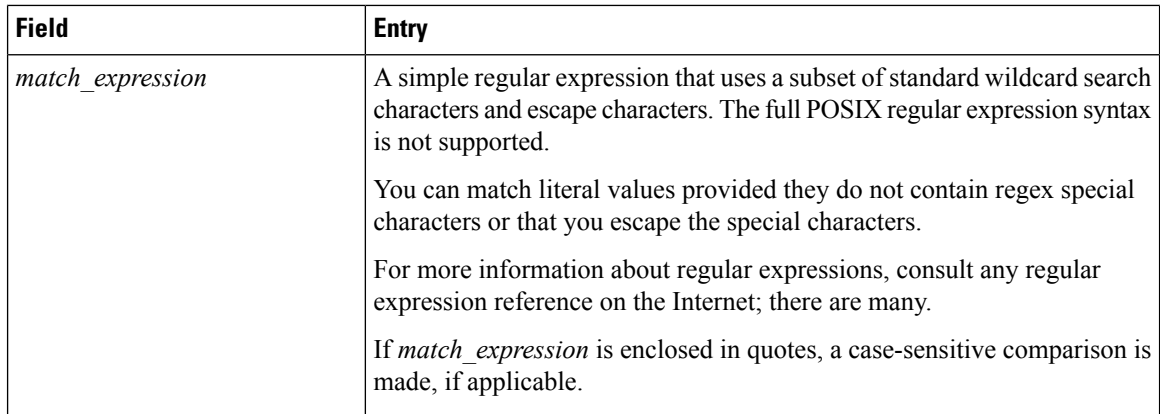

Following is an example of a table-type filter:

Cloud CONTAINS vcenter21 OR vcenter98 AND Power Status EQUALS off OR unknown

The expression Cloud CONTAINS vcenter21 OR vcenter98 matches names containing vcenter21 and vcenter98, such as vcenter211 and TESTvcenter98. If you are interested only in vcenter21 and vcenter98, a better expression is Cloud EQUALS vcenter21 OR vcenter98.

#### **Filtering Lists of Values**

LOV types are lists of single values. To filter an LOV you therefore omit the column name and the AND operator. The top-level search syntax is:

operator *match\_expression* [ OR *match\_expression* ]

The elements of the syntax are as described for tabular data, with the exception that IS\_SUBSET and NOT SUBSET operators are not permitted.

For example, if the power status values from the tabular data example were in an LOV, the search would look like this:

EQUALS off OR unknown

#### **Filtering Numeric Data**

Certain numeric data such as disk size, LUN size, and volume size are specified with units--megabytes (MB), gigabytes (GB), or terabytes (TB). If the units are given in a table column, the units are part of the column label and must be included in your criteria; for example:

LUN Size (GB) EQUALS 10.0

Numeric expressions in filter criteria are regex matches and not numerical comparisons. For example, consider this filter criterion:

LUN Size (GB) EQUALS 10

The expression does *not* match records with LUN size given as 10.0.

### <span id="page-17-0"></span>**Configuring a Task in a Workflow**

Cisco UCS Director Orchestrator contains predefined tasks that you can use to create workflows. These tasks are organized in folders based on their functionality and can be accessed in the left panel of the **Workflow Designer** interface.

Ш

Documentation for a selected predefined task appears at the bottom of the task list in the **Workflow Designer**. To expand the documentation and open the entire **Task Library** in your browser, click **Read More …** at the bottom left of the **Workflow Designer**. See [Viewing](#page-0-0) the Task Library, on page 1.

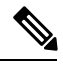

Cisco UCS Director Orchestrator's predefined tasks cover many if not most of the common operationsrequired in a typical environment. For operations not represented in the predefined tasks, you can create custom tasks. See the Cisco UCS [Director](http://www.cisco.com/c/en/us/support/servers-unified-computing/ucs-director/products-programming-reference-guides-list.html) Custom Task Getting Started Guide. **Note**

To configure a predefined task for use in a workflow, do the following:

### **Before you begin**

Define a workflow and its inputs and outputs as described in the previous sections.

### **Step 1** Choose **Orchestration**.

- **Step 2** On the **Orchestration** page, click **Workflows**.
- **Step 3** Choose a workflow.
- **Step 4** Click **Workflow Designer**. The Cisco UCS Director Orchestrator **Workflow Designer** screen appears.
- **Step 5** On the left side of the **Workflow Designer**, choose a category from the **Available Tasks** area by expanding folders in the task hierarchy.
- **Step 6** Drag and drop your chosen task onto the **Workflow Designer** work area on the right side of the screen.
- **Step 7** On the **Task Information** screen, complete the following fields:

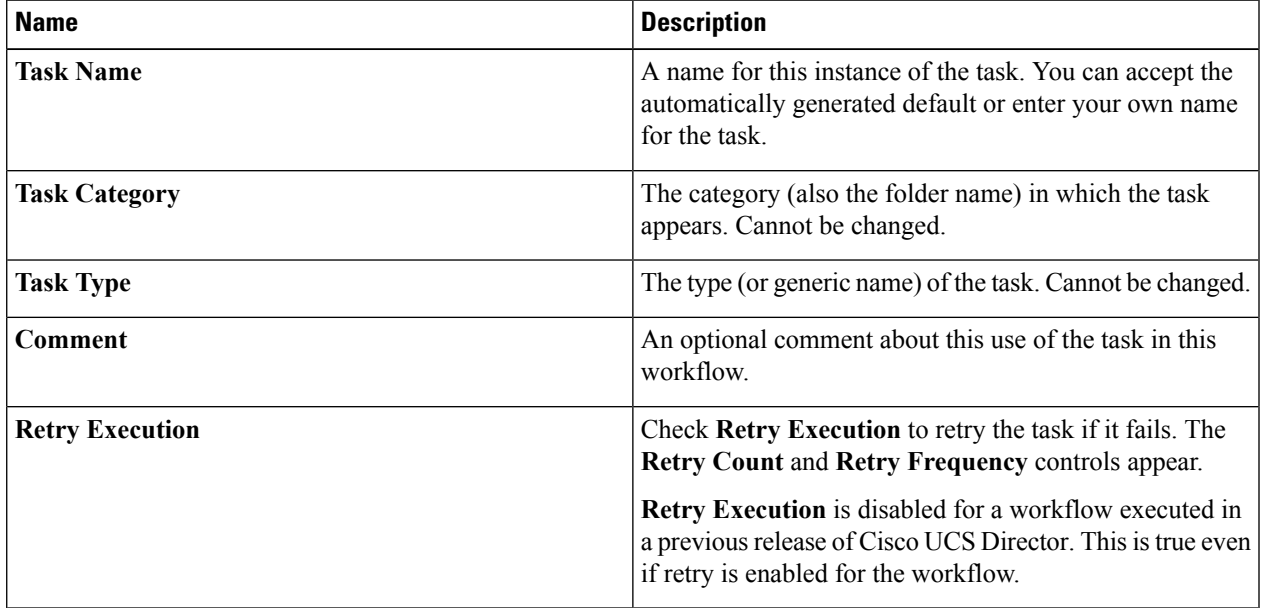

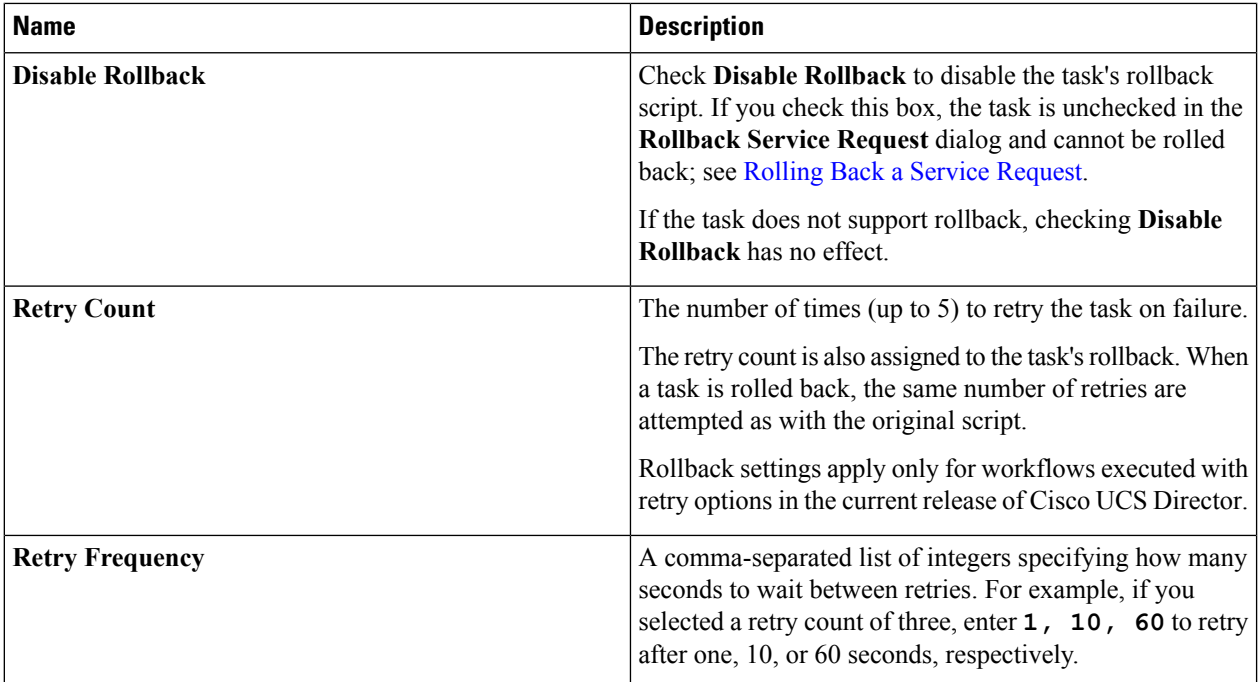

### **Step 8** Click **Next**.

**Step 9** On the **User Input Mapping** screen, complete the following fields:

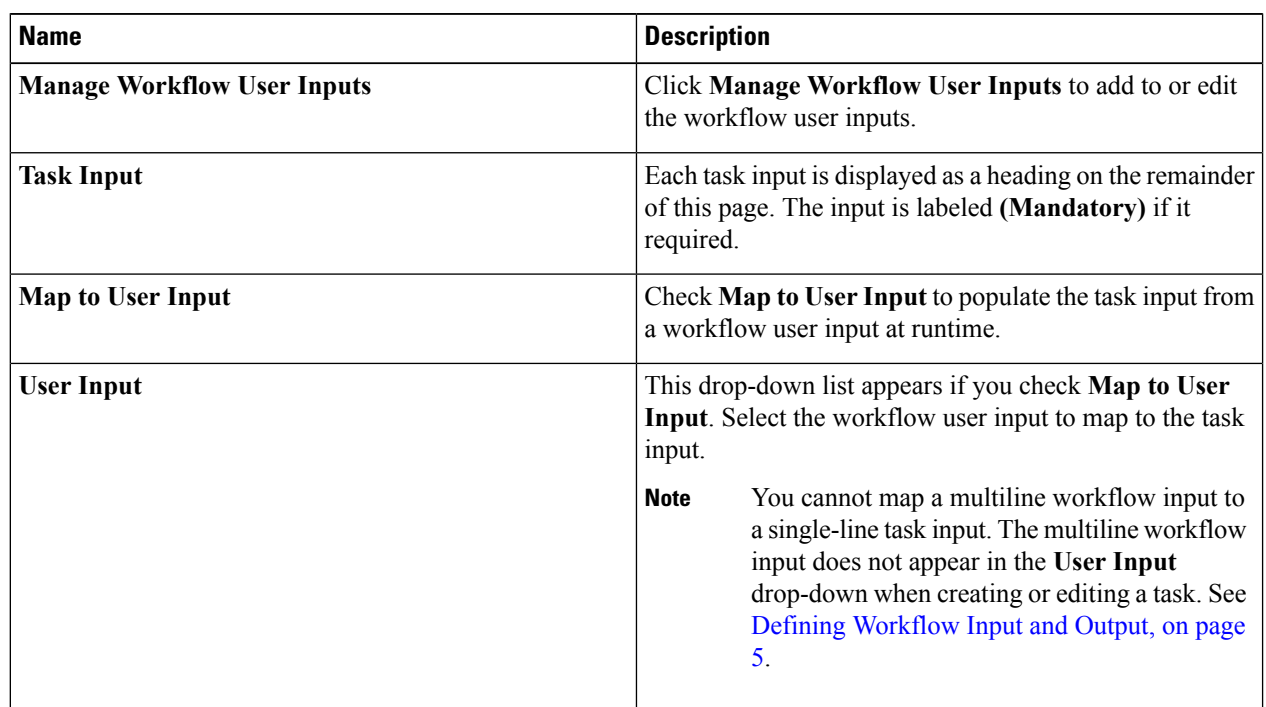

### **Step 10** Click **Next**.

**Step 11** Any task input that was not mapped to a user input cannot be entered at runtime. Instead, specify the input value now. On the **Task Inputs** screen, complete the following fields:

Ш

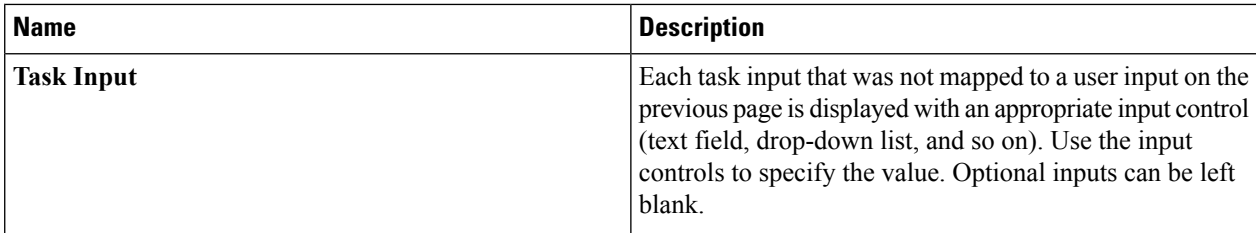

### **Step 12** Click **Next**.

### **Step 13** On the **User Output Mapping** screen, complete the following fields:

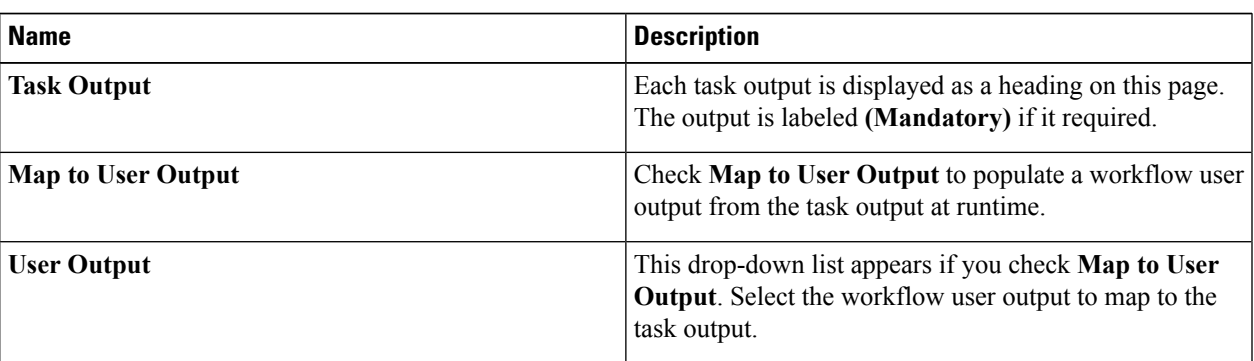

### **Step 14** Click **Submit**.

If this is the first task configured in this workflow, the **Workflow Designer** automatically connects it to the default tasks. If the task is not the first, you must connect it manually.

### **What to do next**

Connect the task to the workflow.

### <span id="page-20-0"></span>**Connecting a Task to a Workflow**

To be part of a workflow, a task must be connected to other tasks. You can insert a task anywhere in a workflow by dragging and dropping the flow arrows between tasks.

There are three default tasksin every workflow:**Start**, **Completed(Success)**, and **Completed(Failed)**. When you add the first task to a workflow, it automatically connects to the default tasks.

### **Before you begin**

You have created a task in the **Workflow Designer**. The task is in the **Workflow Designer** work area but is not yet part of the workflow.

**Step 1** Connect a task from the existing workflow to the new task. To connect the tasks:

a) The existing task is already connected to a different task, perhaps the Completed (Success) task. Mouse over the connecting line.

Two large arrowheads and a red **x** icon appear superimposed on the line.

- b) Mouse over the arrowhead attached to the top of the **Completed (Success)** task (or other task that your source task is connected to).
- c) Click and hold your left mouse button.
- d) Drag the cursor to the input (the colored square at the top) of the task to which you are connecting and release the mouse button. The colored arrow now connects the source task to your new task, indicating the flow of operation from one task to the other.
- Alternatively, you can click inside the task for a dialog box containing choices for both **On Success** and **On Failure** results. Click the arrow next to either choice for a menu of tasks that you can connect to. Choose a task, and the connection is made automatically with no drag-and-drop. **Note**
- Typically you connect a task's **On Success** result to the next task, and connect the **On Failure** result to the **Completed (Failed)** task. There are exceptions, however. For example, you could insert a task to do cleanup or error handling, in which case you would connect **On Failure** to the cleanup task. **Note**

The **Workflow Designer** does not permit you to connect a task's **On Success** drop-down to the **Completed (Failed)** task.

- To remove a connection between tasks, mouse over the connection line until the red **x** icon appears over the connecting line, then click the icon. **Note**
- **Step 2** Similarly, drag and drop from the **On Success** connector of the new task to **Completed (Success)** or to another existing task in the workflow.
- **Step 3** Drag and drop from the **On failure** connector of the new task to **Completed (Failed)** or to another existing task in the workflow.

The task is connected into the workflow.

Click **Auto Layout** at the top right of the **Workflow Designer** to arrange the workflow tasks in the work area with uniform spacing and alignment. **Note**

**Note** To delete a task from the workflow, mouse over the workflow and click the red **Delete (X)** icon that appears.

### **What to do next**

Add more tasks if necessary to complete the workflow. When you are finished, validate the workflow. See Validating a [Workflow,](#page-21-0) on page 22.

### <span id="page-21-0"></span>**Validating a Workflow**

Validating a workflow ensures that the inputs and outputs of its component tasks are connected with no major errors. It also checks workflow input rules for errors.

You can validate a workflow without leaving the **Workflow Designer**.

Н

### **Before you begin**

Open a workflow in the **Workflow Designer**.

### Click the **Validate Workflow** button.

Task connection errors are displayed in red above the affected tasks. If no errors are detected, a success message appears.

### **What to do next**

If connection errors are displayed in the **Workflow Designer**, use the **Workflow Validation** tool to resolve the issues. See Resolving Workflow [Validation](#page-24-0) Issues, on page 25.

## <span id="page-22-0"></span>**Example: Creating a Workflow**

This simple example walks you through the creation of a workflow that power cycles (turns off and back on) a VM.

### **Before you begin**

You have a virtual machine (VM) in Cisco UCS Director.

### **Step 1** Define the workflow. Do the following:

- a) Choose **Orchestration**.
- b) On the **Orchestration** page, click **Workflows**.
- c) Click **Add**.
- d) Complete the fields on the **Add Workflow Details** screen as follows:

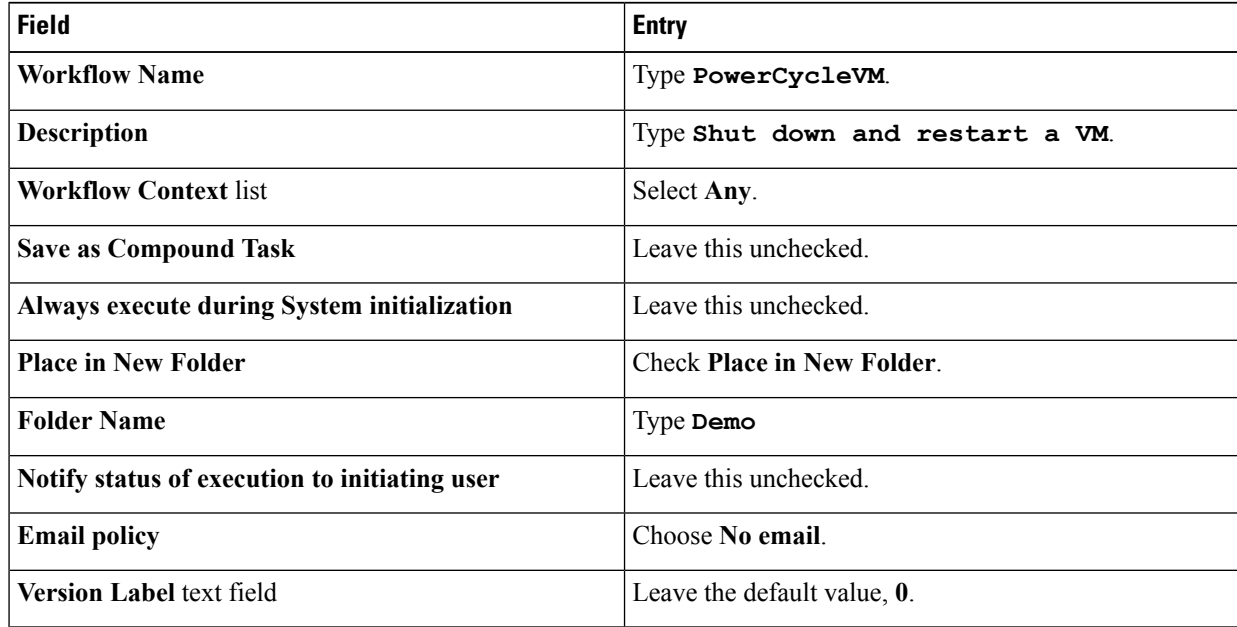

- e) Click **Next**.
- **Step 2** Define an input to specify the name of the VM. Do the following:
	- a) In the **Workflow User Inputs** screen, click **Add (+)** at the top of the list of values.
	- b) Complete the fields on the **Add Entry To** screen as follows:

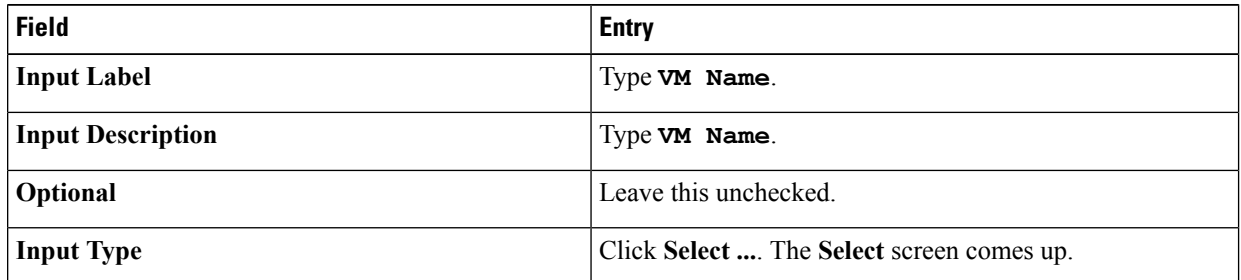

- c) On the **Select** screen, type **vm selector** in the search box.
- d) Check the VM Selector entry.
- e) Click **Select**.
- f) Define an administrator (fixed) value for the VM name by completing the next set of fields as follows:

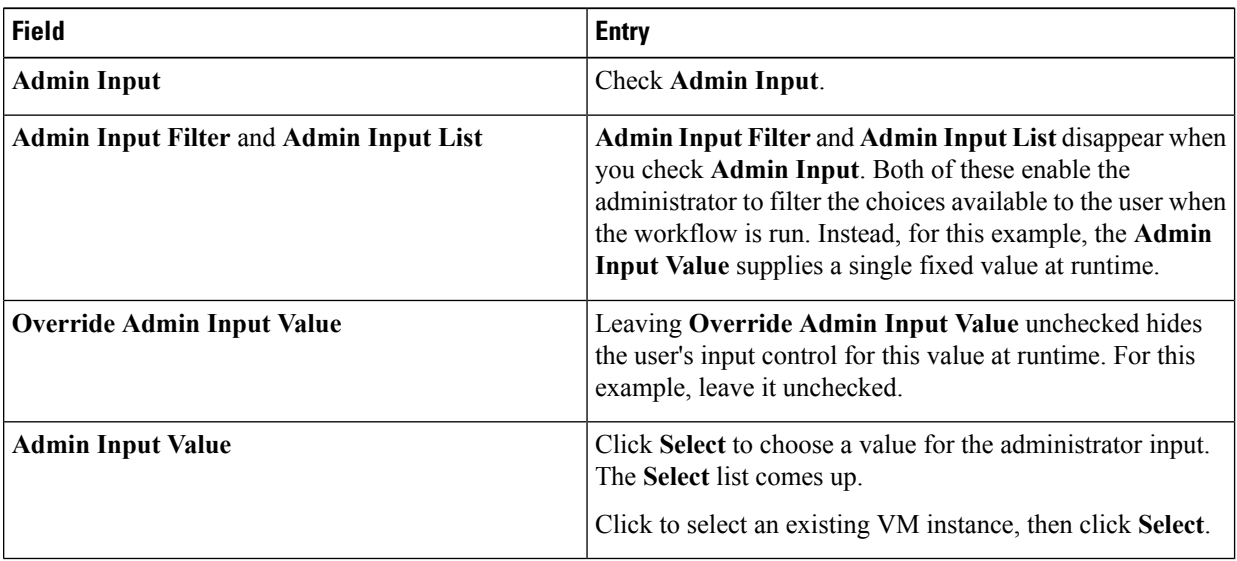

- g) Click **Next**.
- **Step 3** On the **Add Input Rules** page, click **Next**. Do not define any workflow input processing rules.

**Step 4** Do not define an output. Click **Submit**.

The **Workflow Designer** appears.

- **Step 5** Add a task to power off the VM by doing the following:
	- a) In the **Available Tasks** search field, type **power**. The **Available Tasks** area now displays only tasks containing the string *power*.
	- b) From the **Generic VM Tasks** folder, drag and drop the **VM Power Action** icon into the work area. The **Add Task** screen appears.
	- c) On the **Task Information** screen, type *Power Off 1* in the **Task Name** field.
	- d) Click **Next**.

e) On the **User Input Mapping** screen, complete these fields:

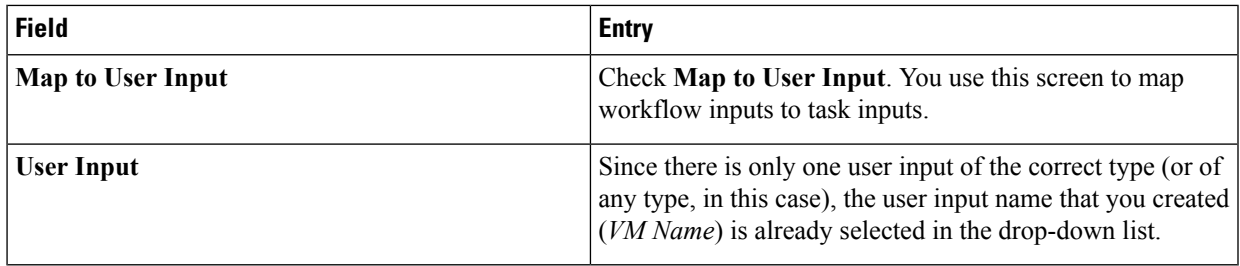

- f) Click **Next**.
- g) In the **Task Inputs** screen's **VM Action** drop-down list, select **Power OFF**.
- h) Click **Next**.
- i) Click **Submit**.

The task is automatically connected in the new workflow.

- **Step 6** Add a task to power on the VM. The procedure is similar to the previous step, with the following differences:
	- On the **Task Information** screen, type **Power On 1** in the **Task Name** text field.
	- In the **Task Inputs** screen's **VM Action** drop-down list, select **Power ON**.
		- You could create this workflow with a single **Reboot** task rather than powering off and back on. However, for purposes of this example go ahead and create the workflow with the two power management tasks. **Note**
	- When you click **Submit**, the task does not automatically connect to the existing workflow. Instead, connect it by hand:
	- **1.** Mouse over the lower left corner of the **Power Off 1** task and click the red **x** icon to delete the **Power Off 1 On Success** connection.
	- **2.** Mouse over the lower left corner of the **Power Off 1** task again. The **On Success** cursor appears.
	- **3.** Drag and drop the **On Success**arrow to the input connector at the top of the **Power On 1** task.
	- **4.** Using the same drag and drop technique, connect the **Power On1 OnSuccess**arrow to the **Completed(Success)** task.
	- **5.** Similarly, connect the **Power On 1** > **On Failure** drop-down to the **Completed (Failed)** task.

<span id="page-24-0"></span>**Step 8** Click the **Close Screen** control in the upper right to leave the **Workflow Designer**.

## **Resolving Workflow Validation Issues**

Cisco UCS Director supplies a wizard-based tool to aid you in troubleshooting workflow validation errors.

**Step 7** Validate the workflow by clicking **Validate Workflow**. The system displays the message This workflow is valid, confirming that the workflow and task inputs and outputs are connected properly.

### **Before you begin**

A workflow has failed validation in the **Workflow Designer**.

**Step 1** Choose **Orchestration**.

**Changing Flow of Control in Workflows**

- **Step 2** On the **Orchestration** page, click **Workflows**.
- **Step 3** Choose the workflow that failed validation.
- **Step 4** Click **Validate Workflow**.
- **Step 5** In the **Workflow Validation** dialog box, double click the description under **Resolution**.
- **Step 6** In the **Validation Errors** dialog box, view the summary for the issue detected. Complete the remaining prompts to resolve the validation error.

## <span id="page-25-0"></span>**Changing Flow of Control in Workflows**

Normally, a workflow executes as a linearseries of tasks. However, Cisco UCS Director Orchestrator provides tasks that enable changes to the flow of control within a workflow. The following sections describe how to create these flow-of-control constructs:

- Loops.
- If-then branches.
- Conditional switches with an arbitrary number of branches.

Conditional tasks, including **Conditional Task** and **If Else**, are denoted in the **Workflow Designer** with a diamond icon in their upper left corner. See The [Workflow](#page-0-1) Designer, on page 1. **Note**

### **Looping in Workflows**

You can create a loop to perform a selected series of tasks multiple times. A loop can be configured to iterate one of two ways:

- By count—Iterate a specified number of times.
- By item—Iterate over a list of items.

### **Before you begin**

Open a workflow in which you want to include a loop in the **Workflow Designer**.

- **Step 1** In **Available Tasks** area in the **Workflow Designer**, open the **Procedural Tasks** folder.
- **Step 2** Drag the **Start Loop** task into the **Workflow Designer** work area.
- **Step 3** In the **Add Task** screen, complete the following fields:

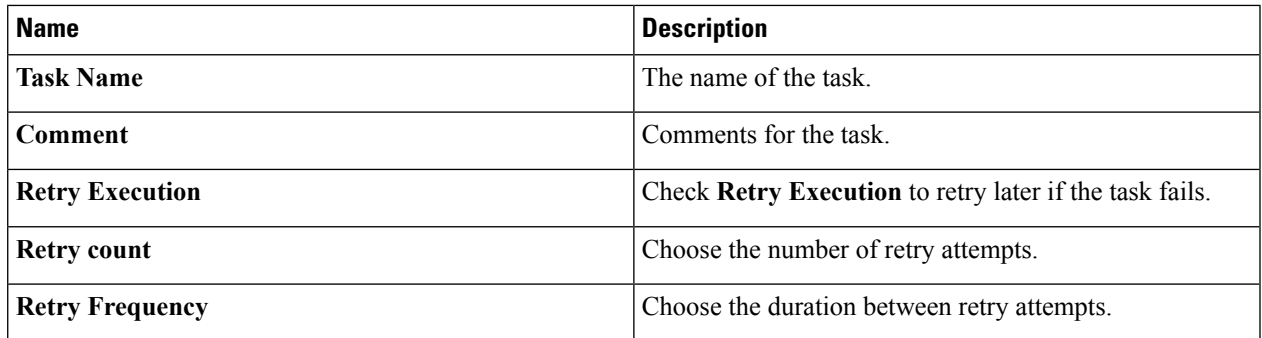

### **Step 4** Click **Next**.

### **Step 5** In the **User Input Mapping** screen, click **Next**.

**Step 6** In the **Task Inputs** screen, complete the following fields:

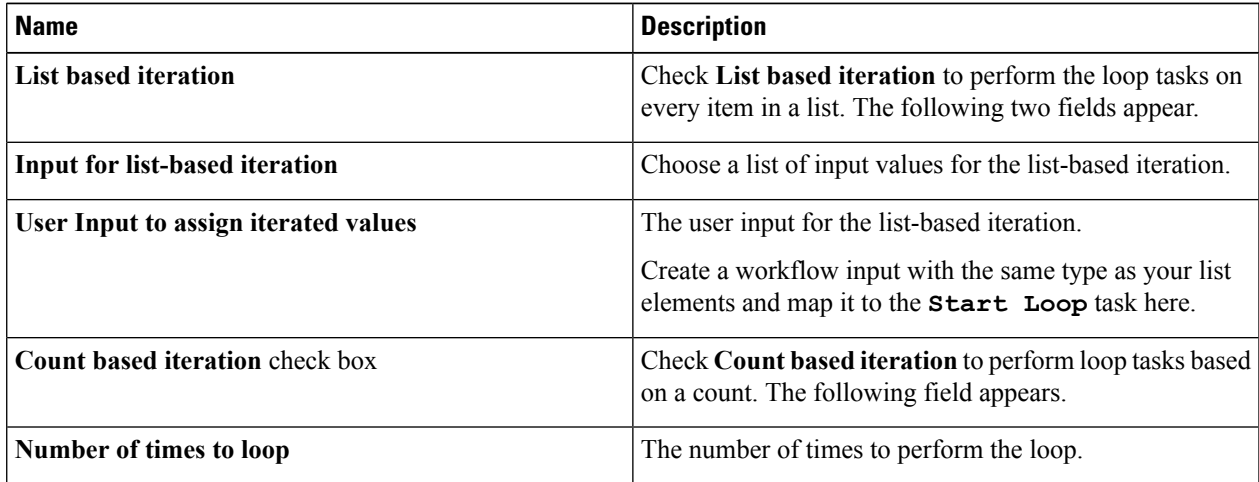

- **Step 7** On the **User Output Mapping** screen, click **Submit**.
- **Step 8** From the **Available Tasks** area, drag the tasks that you want as part of the loop into the work area of the **Workflow Designer**.
- **Step 9** Create links between the task icons in the loop using the **On Success** connector.
- **Step 10** Create a link between the **Start** task icon (or whichever task is immediately before the loop) and the **Start Loop** task icon.
- **Step 11** In the**Available Tasks** area in the **Workflow Designer**, click the **Procedural Tasks** folder.
- **Step 12** Drag the **End Loop** task into the **Workflow Designer work area**.
- **Step 13** Complete the remaining screens in the **Add Task (End Loop)** wizard.
- **Step 14** Click **Submit**.
- **Step 15** Connect the **On Success** connector of the last task in the loop to the **End Loop** task icon.
- **Step 16** In the **End Loop** task icon, connect the **On Success** connector to **Completed (Success)** or to another task to execute after the loop.
- **Step 17** In the **End Loop** task icon, connect the **On Failure** connection to the **Completed (Failed)** (or another task) task icon.

## **Example: Looping in a Workflow**

This example demonstrates how to repeat workflow tasks for elements in a list. You will modify the PowerCycleVM workflow to restart a list of VMs instead of a single VM.

### **Before you begin**

Create the example workflow as described in Example: Creating a [Workflow,](#page-22-0) on page 23.

- **Step 1** Open the PowerCycleVM workflow.
	- a) Choose **Orchestration**.
	- b) On the **Orchestration** page, click **Workflows**.
	- c) Locate and select the PowerCycleVM workflow you created in Example: Creating a [Workflow,](#page-22-0) on page 23.
	- d) Click on **Workflow Designer**.
- **Step 2** Add the **Start Loop** task to the workflow.
	- a) From the **Available Tasks** in the **Procedural Tasks** folder, drag and drop **Start Loop** onto the work area.
	- b) On the **Task Information** screen, complete the following fields:

| <b>Field</b>        | <b>Entry</b>                                                                                  |
|---------------------|-----------------------------------------------------------------------------------------------|
| <b>Task Name</b>    | Type StartVMLoop.                                                                             |
| Comment             | Type Loop through a list of VMs.                                                              |
| <b>Task Details</b> | Make a note of the message under Task Details<br>regarding the task output START LOOP OUTPUT. |

c) Click **Next**.

d) Replace the workflow input to accept a list of VMs.

### On the **User Input Mapping** screen, click **Manage Workflow User Inputs**.

- e) Click the **Add** icon.
- f) In the **Add Entry To** dialog, complete the following fields:

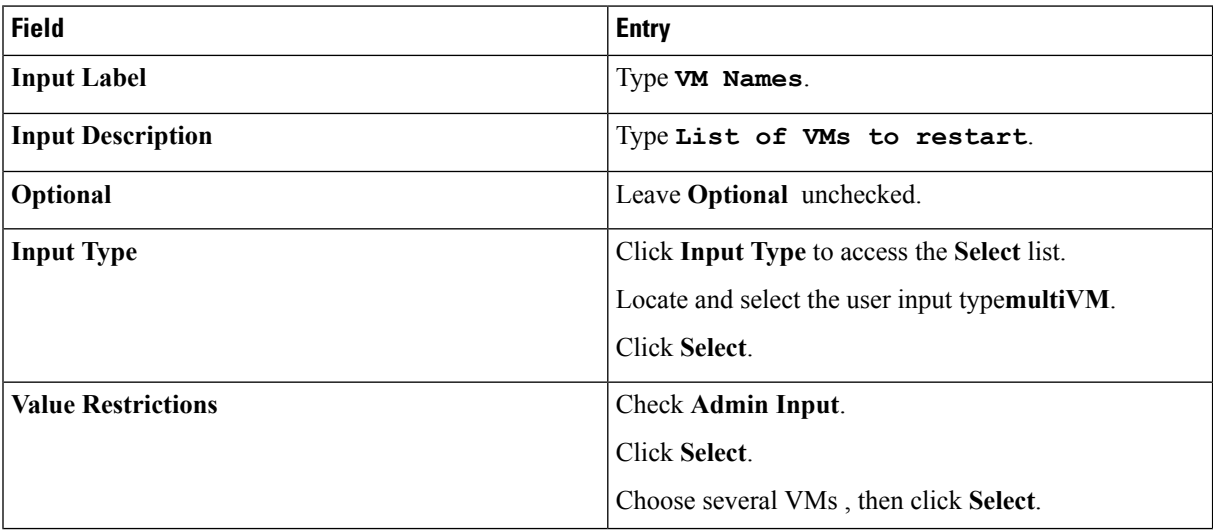

- g) Click **Submit**.
- h) On the **User Input Mapping** page, under the **Input for list based iteration** heading, check **Map to User Input**. The **User Input** list appears.
- i) In the **User Input** list, select **VM Names**.
- j) Click **Next**.
- k) Check **List based iteration**.

The **User input to assign iterated values** list appears.

- This field is a feature of the **Start Loop** task. Since the output variable *START\_LOOP\_OUTPUT* is of type **generic text**, it cannot (usually) be mapped to the input of the tasks inside the loop. Instead, the **Start Loop** task assigns each item of the input list to the variable as it iterates. **Note**
- l) Select **VM Name** in the **User input to assign iterated values** list.
	- There is nothing special about the **VM Name** workflow input variable; you are reusing it since you no longer need it as input to the workflow. (The workflow input is now **VM Names**, which is a list of VMs.) **Note**
- m) Click **Next**.
- n) There is no output mapping, so click **Submit** to save the task.
- o) Drag and drop to connect the **Start** task to the **StartVMLoop** task. The **Workflow Designer** connects the **StartVMLoop** > **On Success** dropdown to the **Power Off 1** task (because it was the previous target of the **Start** task).
- p) Drag and drop to connect the **StartVMLoop** > **On failure** dropdown to the **Completed (Failed)** task.
- **Step 3** The **End Loop** task is just a placeholder with no inputs or outputs. To add the **End Loop** task to the workflow, do the following:
	- a) Drag and drop the **End Loop** task from the **Procedural Task** folder onto the work area.
	- b) On the Task Information screen, complete the following fields:

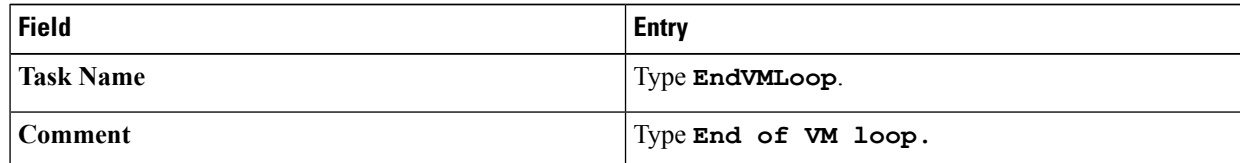

- c) Click **Next**.
- d) On the **User Input Mapping** screen, click **Next**.
- e) On the **Task Inputs** screen, click **Next**.
- f) On the **User Output Mapping** screen, click **Next**.
- g) Drag and drop to connect the **Power On 1** task to the **EndVMLoop** task.
- h) Drag and drop to connect the **EndVMLoop** > **On failure** dropdown to the **Completed (Failed)** task.
- **Step 4** Click **Close** to close the **Workflow Designer**.

### **What to do next**

Execute the task to restart the VMs specified in the workflow.

### **Adding an If-Then Branch to a Workflow**

You can create a two-way branch in a workflow using an if-then construct.

### **Before you begin**

You have a workflow open in the **Workflow Designer**.

- **Step 1** In the **Available Tasks** area of the **Workflow Designer**, open the **Procedural Tasks** folder.
- **Step 2** Drag the **If Else** task into the **Workflow Designer** work area.
- **Step 3** On the **Add Task** screen, complete the following fields:

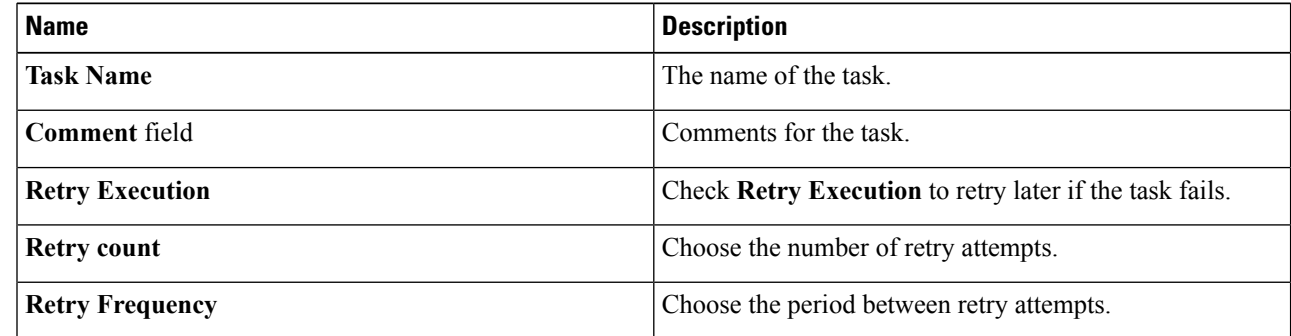

- **Step 4** Click **Next**.
- **Step 5** On the **User Input Mapping** screen, click **Next**.
- **Step 6** On the **Task Inputs** screen, complete the following fields:

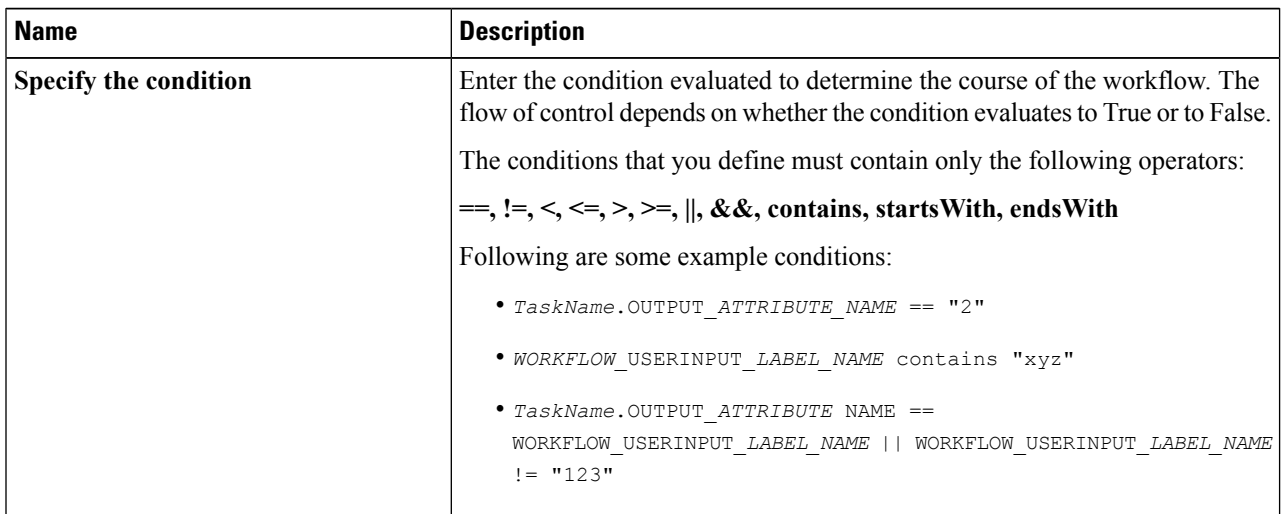

- **Step 7** On the **User Output Mapping** screen, click **Submit**.
- **Step 8** In the **If-Else** task icon, click and drag the **True** connector and the **False** connector to other task icons.
- **Step 9** In the **If-Else** task icon, click and drag the **On Failure** connector to the **Completed (Failed)** task icon (or another task icon).

Ш

Do not confuse the **False** and **On Failure** connectors. The **False** connector defines the path if the condition statement evaluates to false. The **On Failure** connector defines the path for failure of the task, for example if the task cannot evaluate the condition statement. **Note**

### **Using Conditional Branching in a Workflow**

You can create a multiple-path branch in a workflow using a conditional construct. A single conditional task can have any number of branches.

### **Before you begin**

You have a workflow open in the **Workflow Designer**.

- **Step 1** In the **Available Tasks** area of the **Workflow Designer**, expand the **Procedural Tasks** folder.
- **Step 2** Drag the **Conditional** task into**Workflow Designer** work area.
- **Step 3** In the **Add Task** screen, complete the following fields:

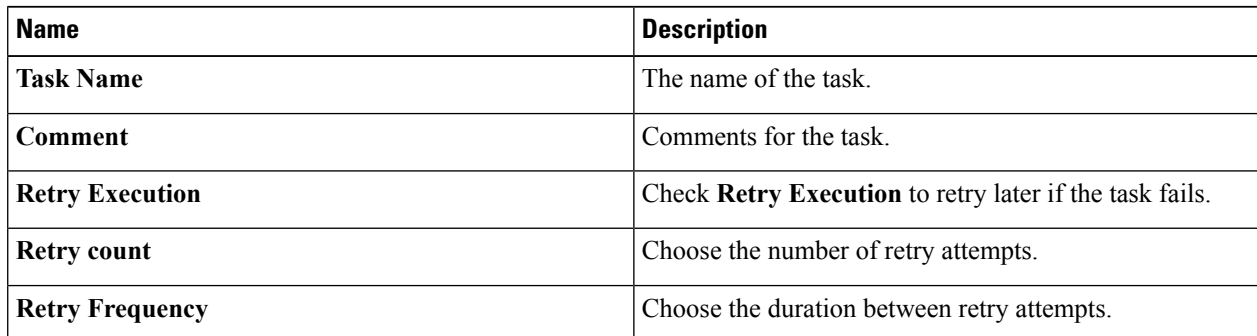

### **Step 4** Click **Next**.

**Step 5** In the **User Input Mapping** screen, click **Next**.

**Step 6** In the **Task Inputs** screen, add a condition statement for each execution path of the workflow. For example, if your workflow has three possible execution paths, add three entries into the conditions table, one entry for each condition. Click the default entry in the table to specify the condition when the workflow takes the default execution path.

- The condition statements do not have to be mutually exclusive. At run time, the statements are evaluated in the order they are listed. Execution continues with the path of the first statement to evaluate to True. **Note**
- **Step 7** In the **Add Entry to** screen, complete the following fields:

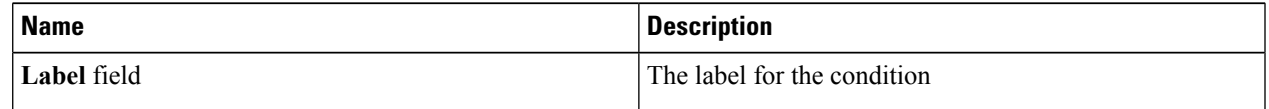

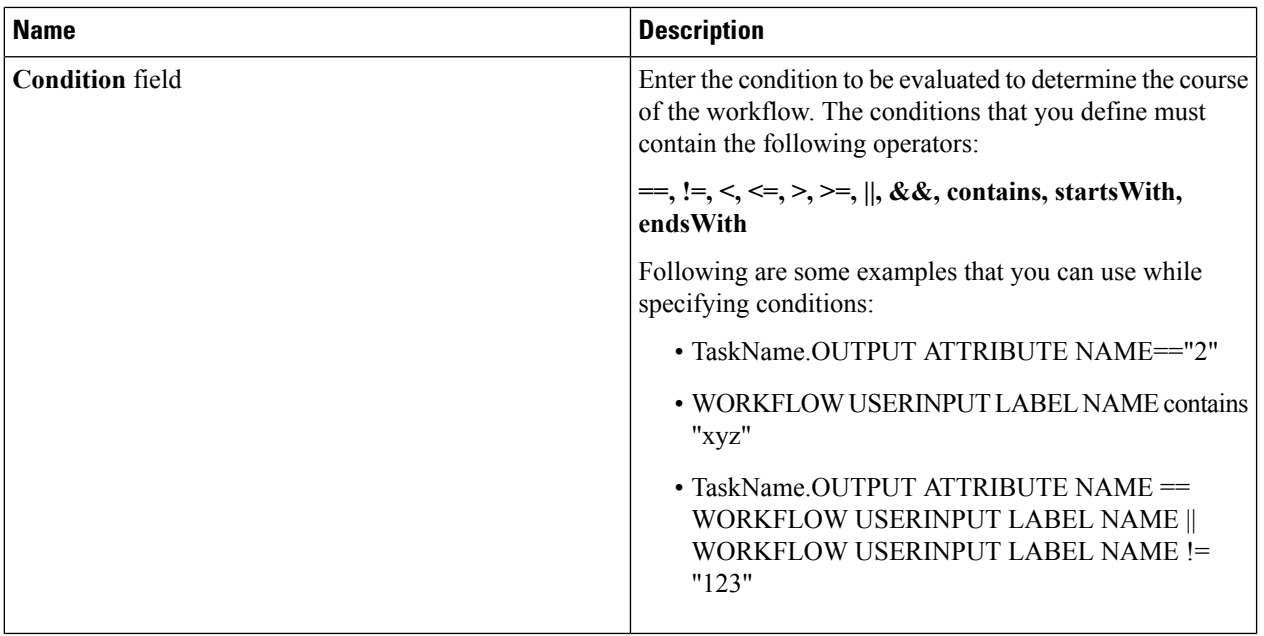

Click **Submit**.

**Step 8** In the **User Output Mapping** screen, click **Submit**.

- **Step 9** From the Available Tasks area, click and drag the tasks that you want to add to the various execution paths of the workflow.
- **Step 10** Create a link between the **Start** task icon (or whichever task is immediately before the branch) and the **Conditional task** icon.
- **Step 11** For each condition in the conditional task, create a link between the connector in the **Conditional Task** icon to the next task for the condition's execution path. For example, link the **default** connector in the **Conditional task** icon to the task you want to execute if none of the other conditions are met.
- **Step 12** Link the **On failure** connector to the **Completed (Failed)** (or another task) task icon.

### **Creating Approvals**

To require approval of a user, you add an approval task to the workflow.

### **Before you begin**

Open a workflow in the **Workflow Designer**.

- **Step 1** In the **Workflow Designer Available Tasks** window, open **Cloupia Tasks** > **General Tasks**.
- **Step 2** Drag the **User Approval** task onto the work area.
- **Step 3** Configure the task. See [Configuring](#page-17-0) a Task in a Workflow, on page 18. Complete the following fields:

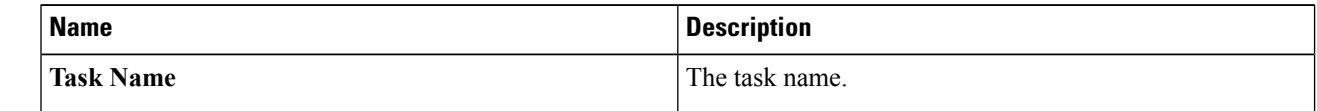

**Step 4** 

**Step 7**

 $\mathbf{l}$ 

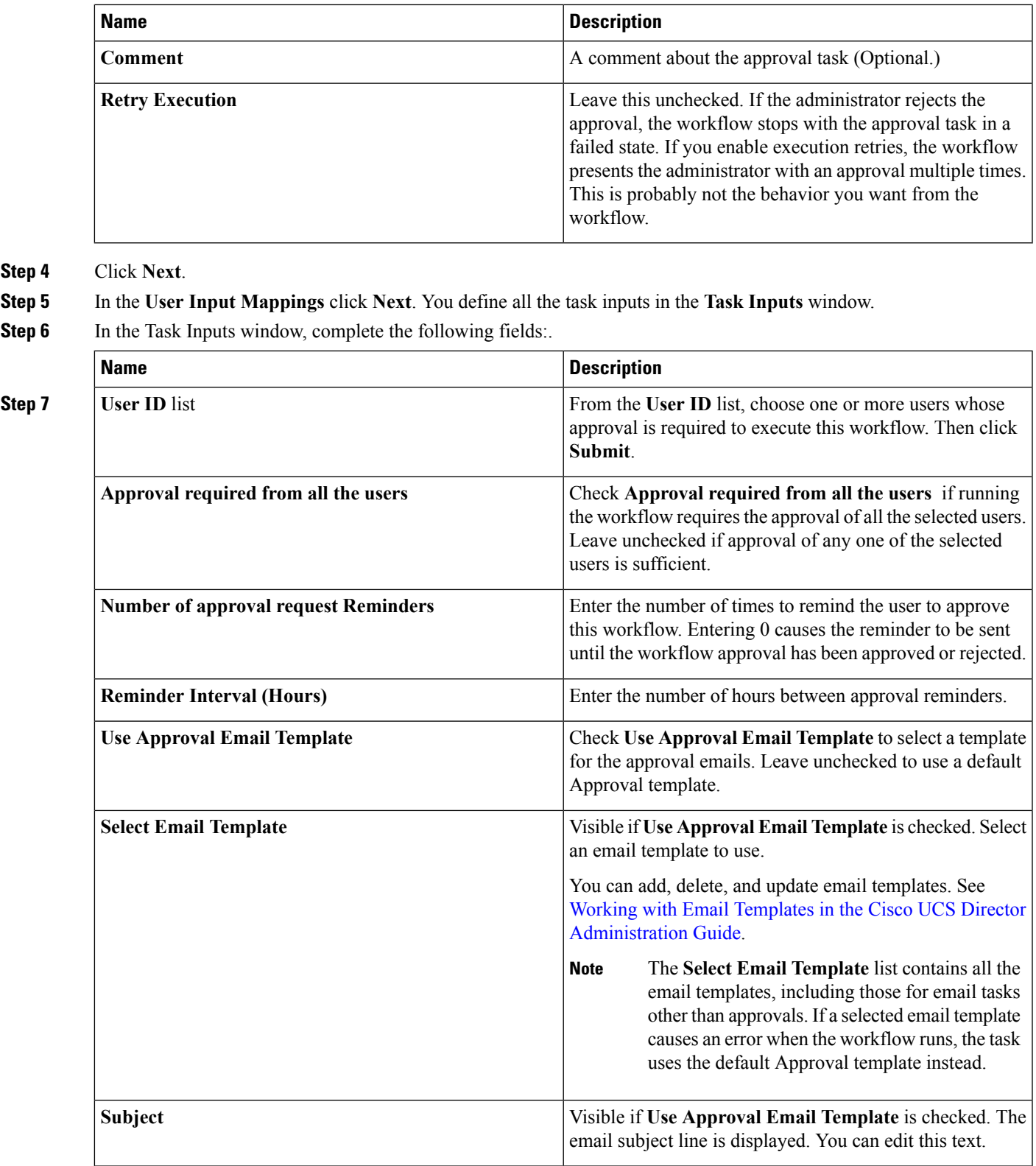

I

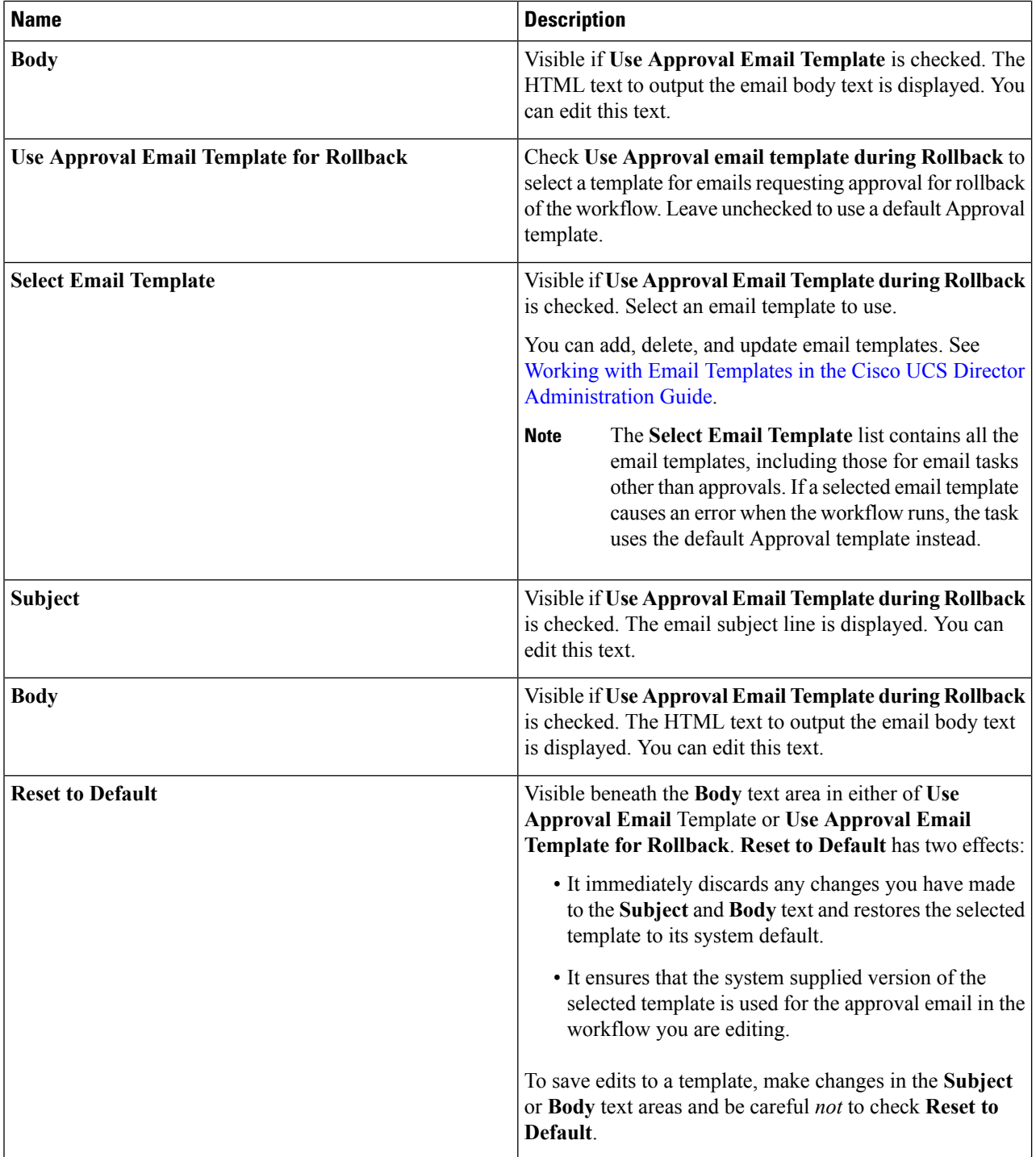

### **Step 8** Click **Next**.

**Step 9** In the **User Output Mapping** window, click **Submit**.

## <span id="page-34-0"></span>**Locking Resources**

You can lock a named resource to prevent other tasks from accessing that resource. To lock a resource, you acquire a lock on a resource name in a workflow and release the lock later in the same workflow. While the workflow holds the lock, other service requests (Workflows) block until the workflow that is currently holding the resource lock releases the lock.

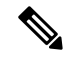

**Note**

The resource name is a generic character string with no programmatic connection to the resource being accessed. The **Acquire Lock on a Named Resource** task blocks workflow execution based only on the name of the resource that you specify.For purposes of locking, you can name a resource anything, but we recommend that you use the name of the resource as shown in Cisco UCS Director. This ensures that the name is unique, can be looked up easily, and is difficult to mistakenly assign to the wrong resource.

A workflow (within a single service request) can acquire a lock multiple times(thisis called *reentrant locking*). If a workflow task has acquired a lock, then a successive attempt by any task in the workflow to acquire the same lock also succeeds. A lock acquired multiple times within a workflow must be released the same number of times before the resource is free.

A compound task (see Creating a [Compound](cisco-ucs-director-orchestration-66_chapter_01000.pdf#nameddest=unique_18) Task) always succeeds in acquiring a lock if that lock is already held by its parent workflow.

When rolling back a service request that contains resource locking tasks, the roles of the AcquireLock and ReleaseLock tasks are reversed. This is to protect the resource when the rollback executes the workflow's tasks in reverse order. For more information see the AcquireLock and ReleaseLock entries in the Cisco UCS Director Orchestrator Task Library.

### **Before you begin**

Open a workflow containing a reference to a resource that you want to lock.

- **Step 1** In the**Available Tasks** area in the **Workflow Designer**, open the **Procedural Tasks** folder.
- **Step 2** Drag the **Acquire Lock on a Named Resource** task into the **Workflow Designer** work area.
- **Step 3** In the **Add Task** screen, complete the following fields:

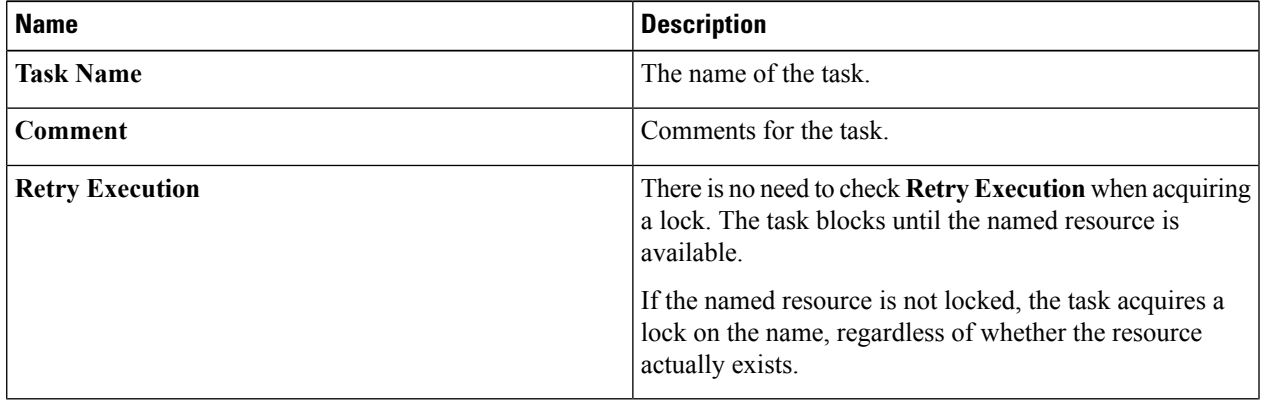

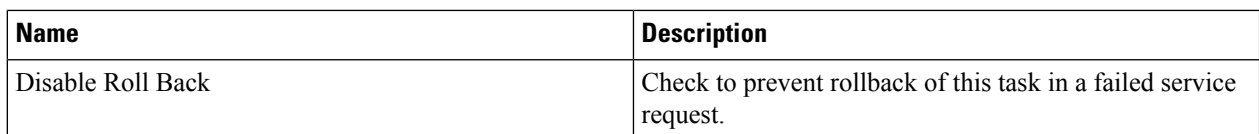

### **Step 4** Click **Next**.

- **Step 5** On the **User Input Mapping** screen, click **Next**.
- **Step 6** On the **Task Inputs** screen, enter the name of the resource you want to lock.
	- The resource lock is based only on the name of the resource, which is a generic character string. It is vital that the name be exactly the same everywhere that the resource isreferenced. The **Acquire Lockona Named Resource** task does not have any connection to the resource being accessed; it simply controls access to the resource name that you specify. Therefore, misspelling the resource name in the **Acquire Lock on a Named Resource** task, for example, fails to lock the intended resource. **Note**
- **Step 7** On the **User Output Mapping** screen, click **Submit**.
- **Step 8** Create a link between the task immediately before the resource lock and the **Acquire Lock on a Named Resource** task icon.
- **Step 9** From the **Available Tasks** area, drag the task that you want within the duration of the resource lock into the work area of the **Workflow Designer**.
- **Step 10** Complete the **Add Task** wizard for the new task.
- **Step 11** Link the task within the lock duration into the workflow using the **On Success** connector.
- **Step 12** Repeat steps 9 to 11 if there are more tasks that you want to include in the duration of the resource lock.
- **Step 13** In the**Available Tasks** area in the **Workflow Designer**, click the **Procedural Tasks** folder.
- **Step 14** Drag the **Release Lock on a Named Resource** task into the **Workflow Designer work area**.
	- When a service request ends, whether successful or not, its workflow automatically releases all locks held by the service request. We recommend that you nonetheless explicitly release all locks as soon as they are no longer needed. **Note**
- **Step 15** Complete the **Task Information** screen as you did in step 3.
- **Step 16** Click past the **User Input Mapping** screen.
- **Step 17** On the **Task Inputs** screen, enter the name of the locked resource.
- **Step 18** Click **Next**.
- **Step 19** Click **Submit**.
- **Step 20** Connect the **On Success** connector of the last task added to the workflow to the **Release Lock on a Named Resource** task icon.
- **Step 21** In the **Release Lock on a Named Resource** task icon, connect the **On Success** connector to the next task in the workflow.
- **Step 22** In the **Release Lock on a Named Resource** task icon, connect the **On Failure** connection to the **Completed (Failed)** (or another task) task icon.

## <span id="page-36-0"></span>**File Uploads**

You can upload files to Cisco UCS Director. The file is made available to the workflow task. To upload a file, you set an input to the **File Upload** input type.

Cisco UCS Director does not perform any validation of the contents of the file nor performs scans for viruses and malware. Extreme caution must be exercised to prevent virus infected files from being uploaded. **Note**

The file to upload must meet the following specifications:

- The file size is less than 100 MB.
- The file is in zip format.

If a task has a user input of type **File Upload**, then either a **File Upload** or **Generic Text** input can be mapped to it.

Uploaded filesshould not be deleted by tasks because the file may be used in other workflows or in subsequent tasks within the same workflow.

The behavior of the system with respect to the file is different depending on the source of the input:

### **Administrator Input or Task Input**

To upload the file at design time, that is, when you create the workflow, define an administrator input or a task input of type **File Upload**. Files uploaded at design time are stored permanently on the Cisco UCS Director instance and are available to be read by any task.

**User Input or User Override of Admin Input**

To upload the file at the time that the service request isrun, define a user input or enable a user to override an administrator input. Files uploaded at runtime are deleted when the workflow's service request ends. The file is availble only to the workflow containing task that uploaded the file.

## <span id="page-36-1"></span>**Permanently Uploading an Admin-Selected File**

To upload a file to Cisco UCS Director and make it available in a workflow, follow these steps:

- **Step 1** Choose **Orchestration**.
- **Step 2** On the **Orchestration** page, click **Workflows**.
- **Step 3** Add a new workflow. See Creating a [Workflow,](#page-2-0) on page 3.
- **Step 4** Complete the fields on the **Add Workflow Details** page. See Defining a [Workflow,](#page-2-1) on page 3
- **Step 5** On the **Add User Input** page, add a new input. See Defining [Workflow](#page-4-0) Input and Output, on page 5.

Define an input as follows:

- a) At the top of the **Workflow User Inputs** table, click **Add**.
- b) Enter an **Input Label**.
- c) Enter a **Description** of the input (optional).
- d) Check **Optional** if the input is not required.
- e) Choose **fileUpload** as the iput type.
- f) If the system requests that you validate the input, click **Validate**.
- g) Click **Admin Input**.
- h) In the File area, add a file to upload by doing one of the following:
	- Drag a file from your desktop to the **File** area.
	- Click **Select a File** and use the file browser to select a file.
- i) To enable a user to select a different file at runtime, click **Override Admin Input Value**. The filename appears at the top of the **File** area.
- j) Click **Submit**.
- k) Enter other inputs for the workflow, if any, and click **Next**.
- The file must be a zipped  $(.zip)$  file. The zip file can contain any number of files with a total size of less than 100 MB. The filenames are then concatenated ( $\text{file1}; \text{file2}; \text{file})$  and made available to the task. If your zip file contains multiple sub-directories, the directory structure will be flattened when the file is uploaded. **Note**

**Step 6** On the **Add User Outputs** page, define the workflow's outputs if necessary. See Defining [Workflow](#page-4-0) Input and Output, on [page](#page-4-0) 5.

### **What to do next**

Continue to construct your workflow. See [Connecting](#page-20-0) a Task to a Workflow, on page 21. The value of the workflow File Upload input that you defined is the path to the file on Cisco UCS Director. The pathname provided on Cisco UCS Director is a directory path ending in your filename combined with a date and time stamp. You can access the file from within any workflow using that path name.

If the zip file contains more than one file, the value of the *File Upload* input is a semicolon-separated list of the filenames.

### **Temporarily Uploading a User-Selected File**

To give a workflow access to a file that is selected by a user at runtime, follow these steps:

- **Step 1** Choose **Orchestration**.
- **Step 2** On the **Orchestration** page, click **Workflows**.
- **Step 3** Add a new workflow. See Creating a [Workflow,](#page-2-0) on page 3.
- **Step 4** Complete the fields on the **Add Workflow Details** page. See Defining a [Workflow,](#page-2-1) on page 3
- **Step 5** On the **Add User Input** page, add a new input. See Defining [Workflow](#page-4-0) Input and Output, on page 5.

Define an input as follows:

- a) At the top of the **Workflow User Inputs** table, click **Add**.
- b) Enter an **Input Label**.
- c) Enter a **Description** of the input (optional).
- d) Check **Optional** if the input is not required.
- e) Choose **fileUpload** as the iput type.
- f) *Do not* click **Admin Input**.
- g) If the system requests that you validate the input, click **Validate**.

h) Click **Submit**.

i) Enter other inputs for the workflow, if any, and click **Next**.

**Step 6** On the **Add User Outputs** page, define the workflow's outputs if necessary. See Defining [Workflow](#page-4-0) Input and Output, on [page](#page-4-0) 5.

The file must be a zipped  $(.zip)$  file. The zip file can contain any number of files with a total size of less than 100 MB. The filenames are then concatenated (file1; file2; file) and made available to the task. If your zip file contains multiple sub-directories, the directory structure will be flattened when the file is uploaded. **Note**

### **What to do next**

Continue to construct your workflow. See [Connecting](#page-20-0) a Task to a Workflow, on page 21. At runtime, a user must specify a filepath to upload from their workstation. The file is uploaded to Cisco UCS Director and the workflow input becomes the local pathname of the file, assigned in the same manner as if it were an admin input. See Permanently Uploading an [Admin-Selected](#page-36-1) File, on page 37. The workflow can then access the file until the service request ends. When the service request ends, the file is deleted from Cisco UCS Director.

 $\mathbf I$